### 内訳概況書の達人(平成16年度以降用)

### fromキーパー財務23(概況書) 運用ガイド

この度は、「内訳概況書の達人(平成16年度以降用)fromキーパー財務23(概 況書)」をご利用いただき誠にありがとうございます。

「内訳概況書の達人(平成16年度以降用)fromキーパー財務23(概況書)」は、 株式会社シスプラの「キーパー財務」の会計データを「内訳概況書の達人」に取り 込むためのプログラムです。このマニュアルでは、「内訳概況書の達人(平成16 年度以降用)fromキーパー財務23(概況書)」のインストール手順や操作手順に ついて説明しています。

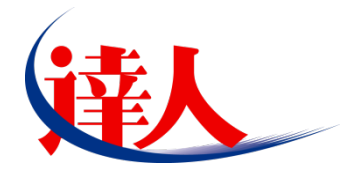

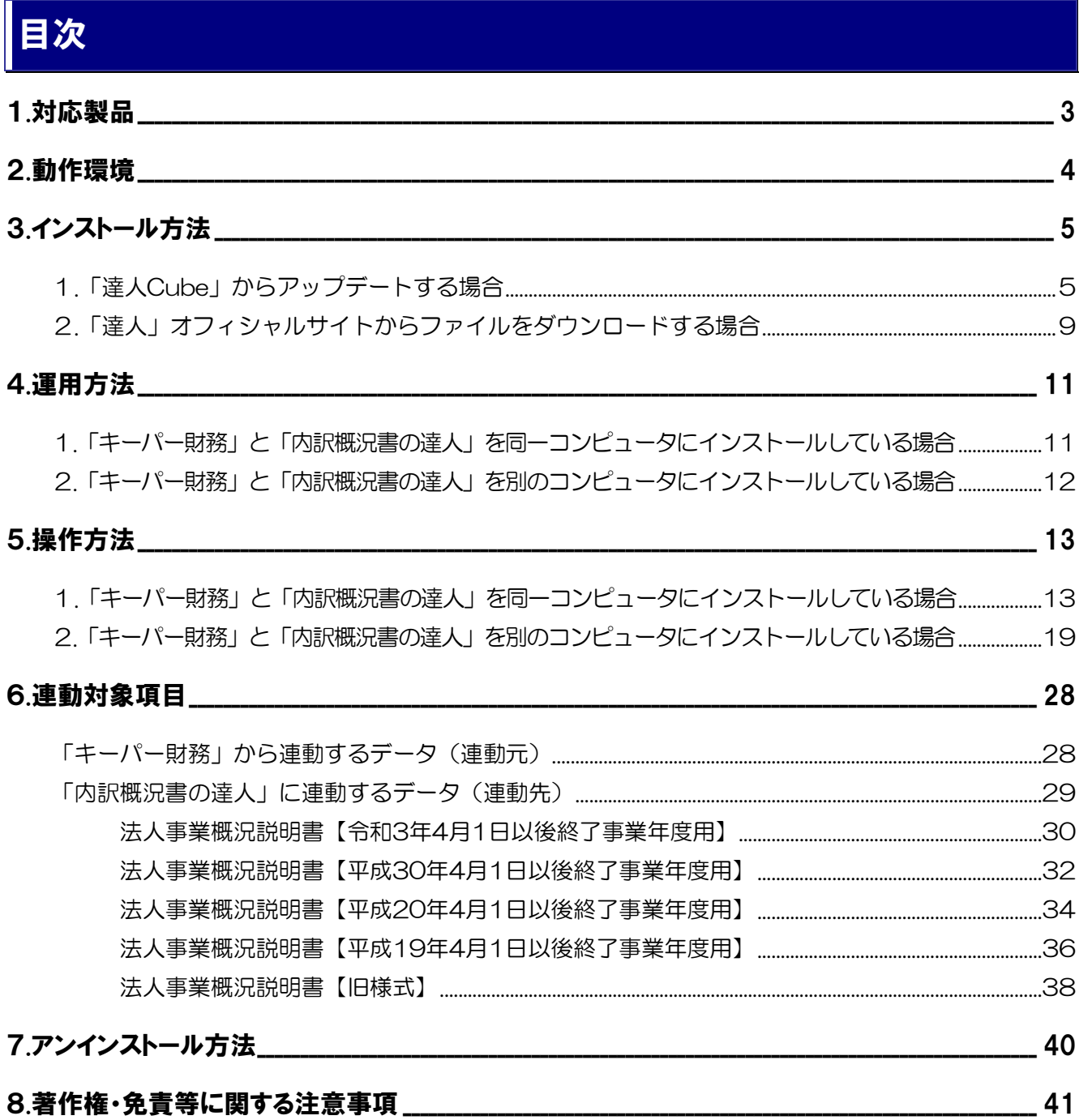

# <span id="page-2-0"></span>1.対応製品

「内訳概況書の達人(平成16年度以降用)fromキーパー財務23(概況書)」に対応するNTTデータの対 応製品及び株式会社シスプラの対応製品は以下のとおりです。

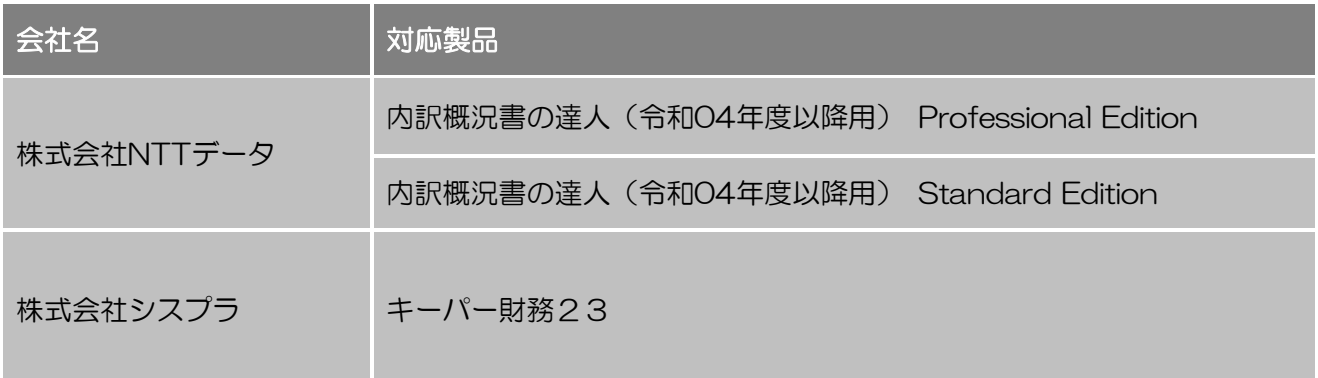

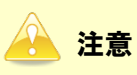

本書は、出版時点での最新プログラムの画像を使用しています。

# <span id="page-3-0"></span>2.動作環境

「内訳概況書の達人(平成16年度以降用)fromキーパー財務23(概況書)」に必要な動作環境は[「1](#page-2-0). [対応製品」\(](#page-2-0)P.3)に記載の株式会社シスプラの[対応製品]と同様です。

### 注意

- ・ 「内訳概況書の達人(平成16年度以降用)fromキーパー財務23(概況書)」のインストールやプ ログラムの起動を行うには、「1.[対応製品」\(](#page-2-0)P.3)に記載の株式会社シスプラの[対応製品]をイ ンストールしている必要があります。
- ・ 「内訳概況書の達人(平成16年度以降用)fromキーパー財務23(概況書)」の起動中に、「キー パー財務」の起動、及びアンインストールはできません。

# <span id="page-4-0"></span>3.インストール方法

「内訳概況書の達人(平成16年度以降用)fromキーパー財務23(概況書)」をインストールする手順は、 「達人Cube」からアップデートする方法と「達人」オフィシャルサイトからファイルをダウンロードす る方法の2パターンあります。

### <span id="page-4-1"></span>1.「達人Cube」からアップデートする場合

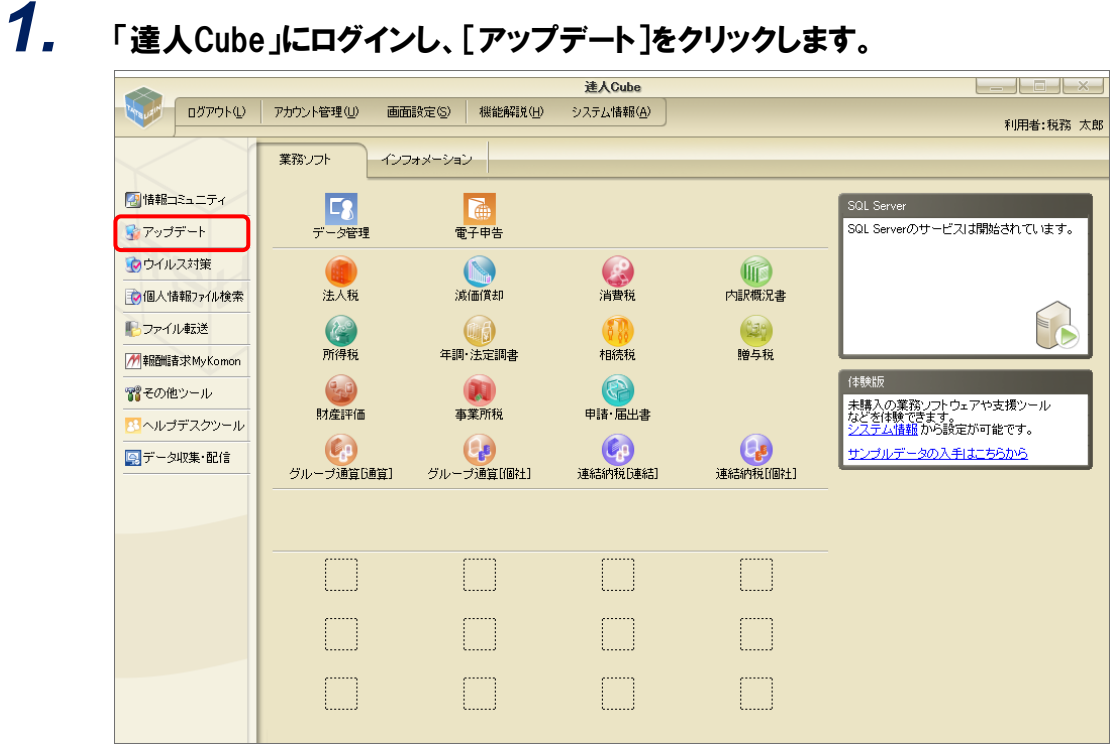

[アップデート]画面が表示されます。

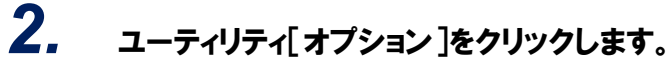

| ■ アップデート             |                          | п                                                          | × |
|----------------------|--------------------------|------------------------------------------------------------|---|
|                      |                          | 達人シリーズ、達人Cubeを最新の状態にすることができます。<br>連動コンポーネントのインストールもできます。   |   |
| アップデートコンテンツ          | リリース情報                   |                                                            |   |
| へ ホーム                |                          |                                                            |   |
| ◎ 達人Cube             | XXXX/XX/XX               | 「法人税の達人(令和XX年度版)」公開のお知らせ                                   |   |
| ▼ 達人シリーズ             | XXXX/XX/XX               | 「減価償却の達人(平成XX年度以降用)」公開のお知らせ                                |   |
|                      | XXXX/XX/XX               | 「消費税の達人(令和XX年度以降用)」公開のお知らせ                                 |   |
| ア データ連動              | XXXX/XX/XX               | 「内訳概況書の達人(令和XX年度以隆用)」公開のお知らせ                               |   |
| 尾 その他                | XXXX/XX/XX               | 「所得税の達人(令和XX年分版)」公開のお知らせ                                   |   |
|                      | XXXX/XX/XX               | 「年調・法定調書の達人(令和XX年分版)」公開のお知らせ                               |   |
|                      | XXXX/XX/XX               | 「相続税の達人(令和XX年分以降用)」公開のお知らせ                                 |   |
| ユーティリティ              | XXXX/XX/XX               | 「贈与税の違人(令和XX年分以降用)」公開のお知らせ                                 |   |
| (6) オプション            | XXXX/XX/XX<br>XXXX/XX/XX | 「財産評価の達人(令和XX年分以降用)」公開のお知らせ<br>「事業所税の達人(令和XX年度以降用)」公開のお知らせ |   |
|                      | XXXX/XX/XX               | 「申請・届出書の達人(令和XX年度以隆用)」公開のお知らせ                              |   |
| 最 ヘルブトビック            | XXXX/XX/XX               | 「グループ通管の達人(金和XX年度版)「通管処理用」」公開のお知らせ                         |   |
|                      | XXXX/XX/XX               | 「グループ通算の達人(令和XX年度版)「個社処理用」」公開のお知らせ                         |   |
|                      | XXXX/XX/XX               | 「連結納税の達人(令和XX年度版)「連結処理用」」公開のお知らせ                           |   |
|                      | XXXX/XX/XX               | 「連結納税の達人(令和XX年度版)「個社処理用」」公開のお知らせ                           |   |
|                      | XXXX/XX/XX               | 「データ管理の達人」公開のお知らせ                                          |   |
|                      |                          |                                                            |   |
|                      |                          | 公開されているアップデートコンテンツ                                         |   |
|                      |                          | 公開されているプログラムの情報を確認する場合は、以下の各メニューをクリックしてください。               |   |
|                      |                          |                                                            |   |
|                      | ® 達人Cube                 | ▼ 達人シリーズ<br>▼データ連動                                         |   |
|                      |                          |                                                            |   |
| <b>TATSUZIN Cube</b> |                          |                                                            |   |
|                      |                          | 「公開されているアップデートコンテンツ」の一括ダウンロード                              |   |

[オプション]画面が表示されます。

*3.* [更新情報]タブ-[更新情報を取得する範囲(データ連動)]において該当の[連動元 (会社名)]をクリックしてチェックを付け(①)、[OK]ボタンをクリックします(②)。

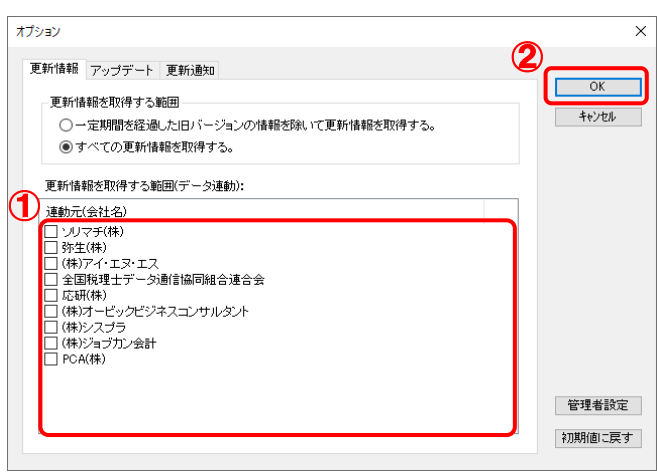

[アップデート]画面に戻ります。

| ■ アップデート    | n.                                                                                              |
|-------------|-------------------------------------------------------------------------------------------------|
|             | 達人シリーズ、達人Cubeを最新の状態にすることができます。<br>連動コンポーネントのインストールもできます。                                        |
| アップデートコンテンツ | リリース情報                                                                                          |
| へ ホーム       |                                                                                                 |
| ● 译人Cube    | XXXX/XX/XX<br>「洗人税の達人(令和XX年度版)」公開のお知らせ                                                          |
|             | 「減価償却の達人(平成XX年度以降用)」公開のお知らせ<br>XXXX/XX/XX                                                       |
| ▼ 達人シリーズ    | XXXX/XX/XX<br>「消費税の達人(令和XX年度以降用)」公開のお知らせ                                                        |
| マ データ連動     | 「内訳概況書の達人(令和XX年度以降用)」公開のお知らせ<br>XXXX/XX/XX                                                      |
| 名 その他       | XXXX/XX/XX<br>「所得税の達人(令和XX年分版)」公開のお知らせ                                                          |
|             | XXXX/XX/XX<br>「年調・法定調書の達人(令和XX年分版)」公開のお知らせ                                                      |
|             | XXXX/XX/XX<br>「相続税の達人(令和XX年分以隆用)」公開のお知らせ                                                        |
| ユーティリティ     | XXXX/XX/XX<br>「贈与税の達人(令和XX年分以隆用)」公開のお知らせ                                                        |
| (6) オブション   | XXXX/XX/XX<br>「財産評価の達人(令和XX年分以降用)」公開のお知らせ                                                       |
|             | XXXX/XX/XX<br>「事業所税の達人(令和XX年度以降用)」公開のお知らせ                                                       |
| ■ ヘルブトピック   | XXXX/XX/XX<br>「申諸・届出書の達人(令和XX年度以隆用)」公開のお知らせ<br>XXXX/XX/XX<br>「グループ通管の達人(令和XX年度版)「通管処理用」」公開のお知らせ |
|             | XXXX/XX/XX<br>「グループ通算の達人(令和XX年度版)[個社処理用]」公開のお知らせ                                                |
|             | XXXX/XX/XX<br>「連結納税の達人(令和XX年度版)「連結処理用」」公開のお知らせ                                                  |
|             | XXXX/XX/XX<br>「連結納税の達人(令和XX年度版)「個社処理用」」公開のお知らせ                                                  |
|             | XXXX/XX/XX 「データ管理の達人」公開のお知らせ                                                                    |
|             |                                                                                                 |
|             | 公開されているアップデートコンテンツ・                                                                             |
|             | 公開されているプログラムの情報を確認する場合は、以下の各メニューをクリックしてください。                                                    |
|             |                                                                                                 |
|             | ▼ 達人シリーズ<br>® 達人Cube<br>▼データ連動                                                                  |

[データ連動]画面が表示されます。

# *5.* [更新情報を取得]ボタンをクリックします。

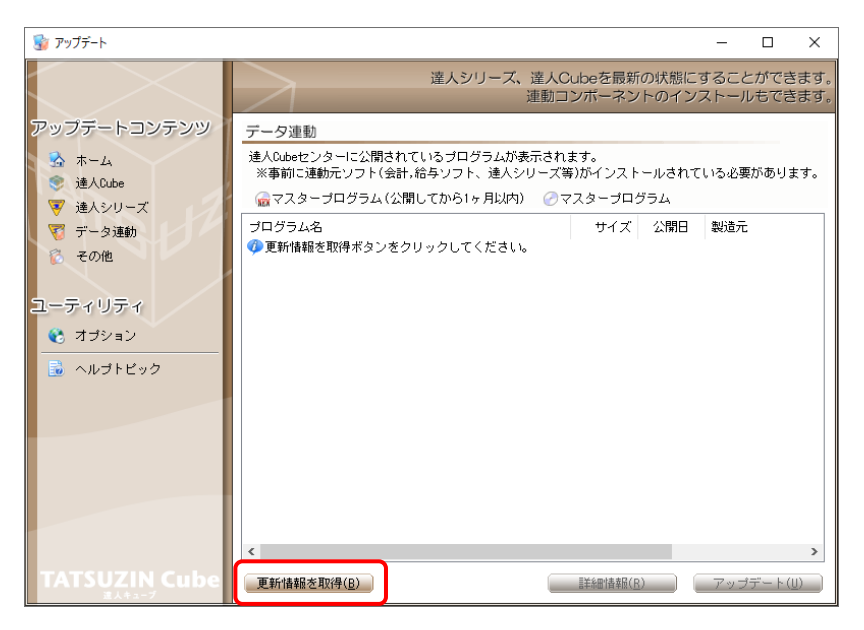

連動コンポーネントが表示されます。

*6.* 該当の連動コンポーネントをクリックして選択し(①)、[アップデート]ボタンをクリックしま す(②)。

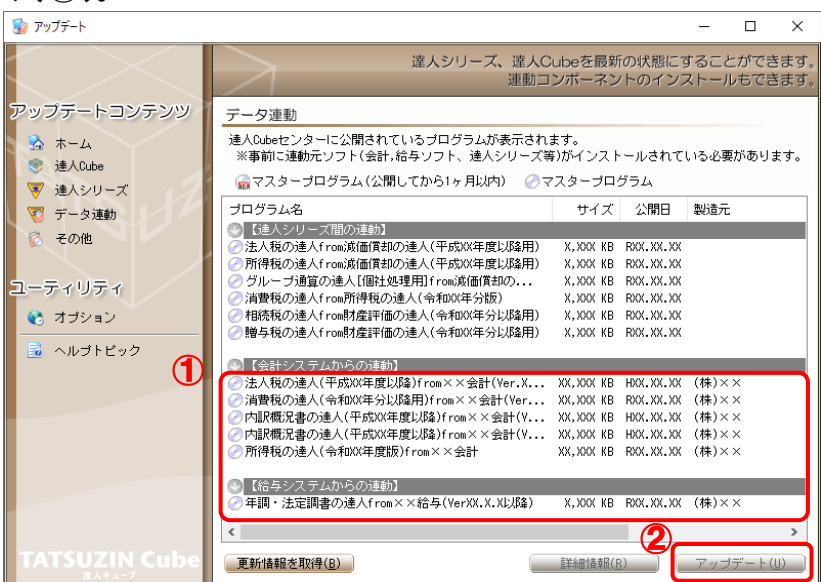

[ユーザーアカウント制御]画面が表示されます。

# *7.* [はい]ボタンをクリックします。

[セットアップ]画面が表示されます。

*8.* [次へ]ボタンをクリックします。

[インストール先の指定]画面が表示されます。 ※インストール先を変更する場合は[参照]ボタンをクリックします。

- *9.* インストール先のフォルダを指定し、[次へ]ボタンをクリックします。 [インストール準備完了]画面が表示されます。
- *10.* [インストール]ボタンをクリックします。

インストールが開始されます。

# *11.* [セットアップウィザードの完了]画面が表示されたら、[完了]ボタンをクリックします。

以上で、「内訳概況書の達人(平成16年度以降用)fromキーパー財務23(概況書)」のインストールは 完了です。

### <span id="page-8-0"></span>2.「達人」オフィシャルサイトからファイルをダウンロードする場合

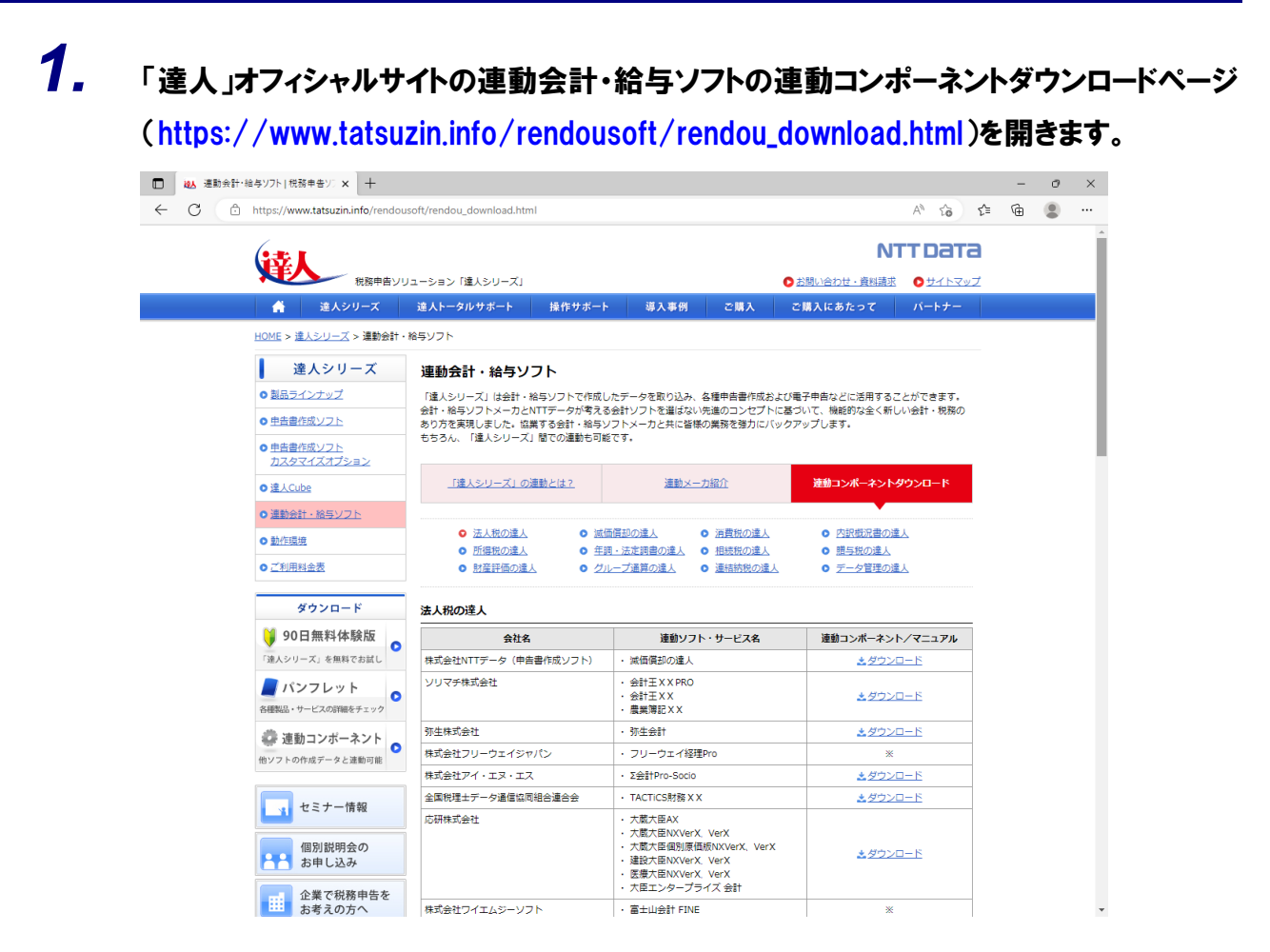

### *2.* 該当の「達人シリーズ」のソフト名をクリックします。

該当の連動会計・給与ソフトメーカ一覧画面が表示されます。

# *3.* 該当の連動会計・給与ソフトメーカの[ダウンロード]をクリックします。

該当の連動会計・給与ソフトメーカの最新の連動コンポーネント一覧画面が表示されます。

### *4.* 該当の連動コンポーネントの[連動コンポーネントをダウンロードする]ボタンをクリックしま す。

画面の右上に[ダウンロード]画面が表示されます。

*5.* [ファイルを開く]をクリックします。

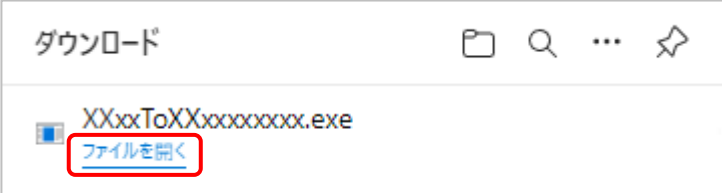

[ユーザーアカウント制御]画面が表示されます。

### *6.* [はい]ボタンをクリックします。

[セットアップ]画面が表示されます。

- *7.* [次へ]ボタンをクリックします。 [インストール先の指定]画面が表示されます。 ※インストール先を変更する場合は[参照]ボタンをクリックします。
- *8.* インストール先のフォルダを指定し、[次へ]ボタンをクリックします。 [インストール準備完了]画面が表示されます。
- *9.* [インストール]ボタンをクリックします。

インストールが開始されます。

## *10.* [セットアップウィザードの完了]画面が表示されたら、[完了]ボタンをクリックします。

以上で、「内訳概況書の達人(平成16年度以降用)fromキーパー財務23(概況書)」のインストールは 完了です。

# <span id="page-10-0"></span>4.運用方法

「内訳概況書の達人(平成16年度以降用)fromキーパー財務23(概況書)」は、「キーパー財務」のデ ータから中間ファイルを作成します。

データ取り込みの操作方法は、「キーパー財務」と「内訳概況書の達人」を同一コンピュータにインストー ルしているかどうかで異なります。

### <span id="page-10-1"></span>1.「キーパー財務」と「内訳概況書の達人」を同一コンピュータにインストールしている場合

「内訳概況書の達人 (平成16年度以降用) fromキーパー財務23 (概況書)」で作成した中間ファイルを 直接「内訳概況書の達人」に取り込みます。

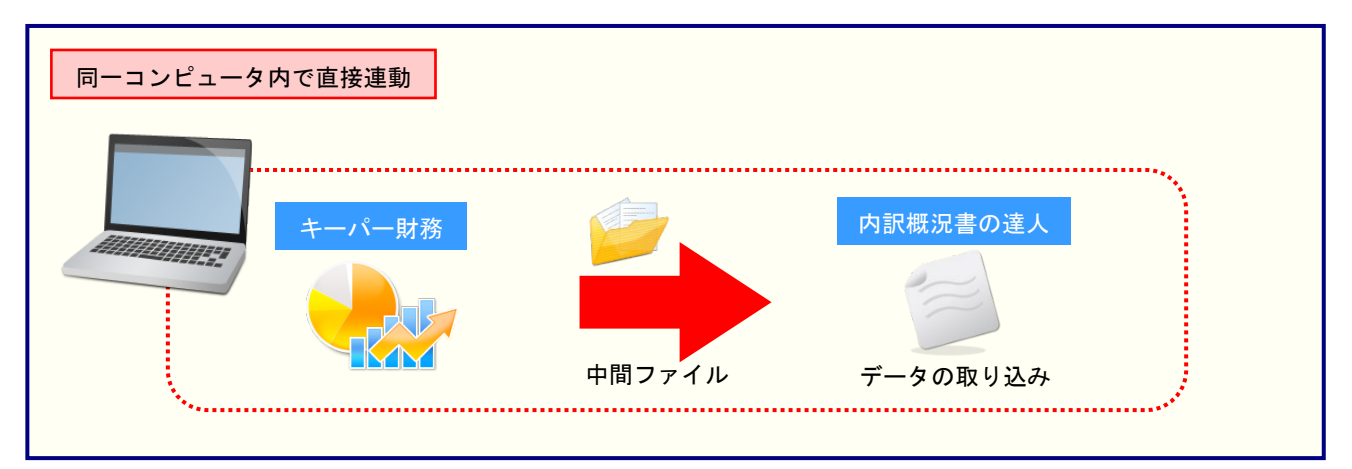

### <span id="page-11-0"></span>2.「キーパー財務」と「内訳概況書の達人」を別のコンピュータにインストールしている場合

「キーパー財務」をインストールしているコンピュータで中間ファイルを作成し、「内訳概況書の達人」を インストールしているコンピュータで取り込みます。

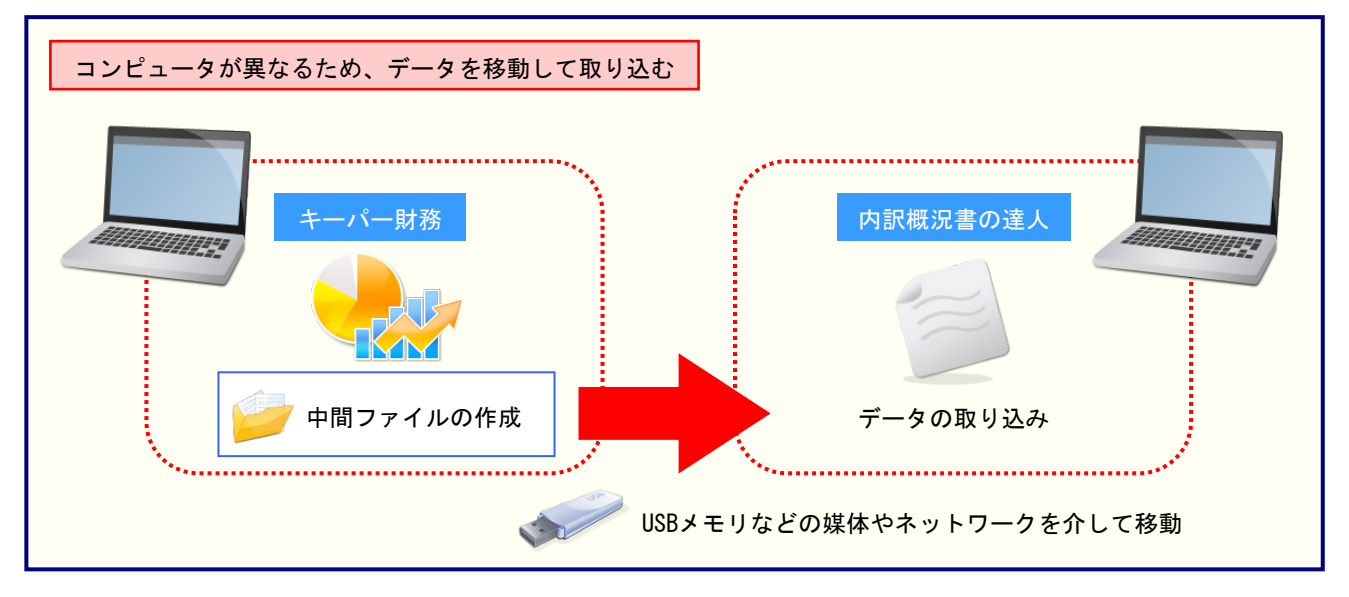

## <span id="page-12-0"></span>5.操作方法

「内訳概況書の達人(平成16年度以降用)fromキーパー財務23(概況書)」を使って、以下の手順で連 動します。

事前に「6.[連動対象項目」\(](#page-27-0)P.28)を必ずお読みください。

操作手順は、「キーパー財務」と「内訳概況書の達人」を同一コンピュータにインストールしているかどう かで異なります。

### <span id="page-12-1"></span>1.「キーパー財務」と「内訳概況書の達人」を同一コンピュータにインストールしている場合

*1.* 「内訳概況書の達人」を起動してデータを取り込む顧問先データを選択し、業務メニュー [データのインポート]をクリックします。

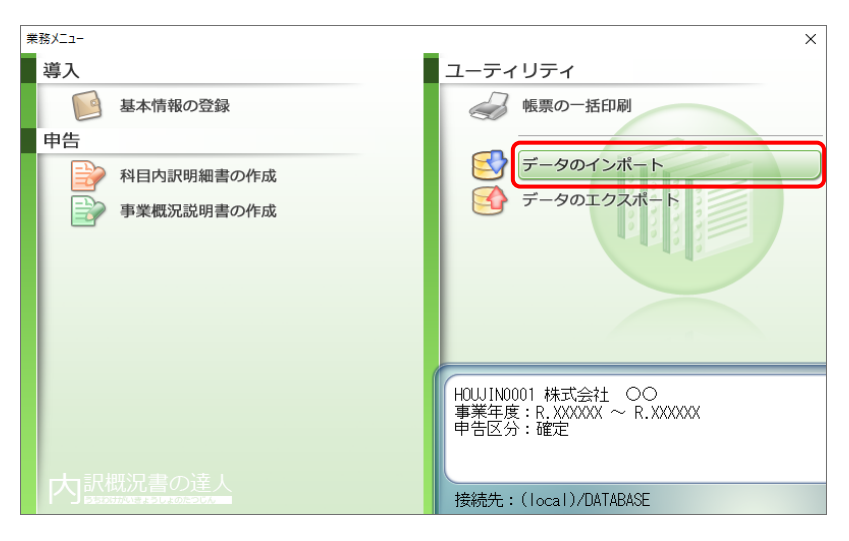

[データのインポート]画面が表示されます。

*2.* [キーパー財務23からのインポート(概況書)]をクリックして選択し(①)、[確定]ボタン をクリックします(②)。

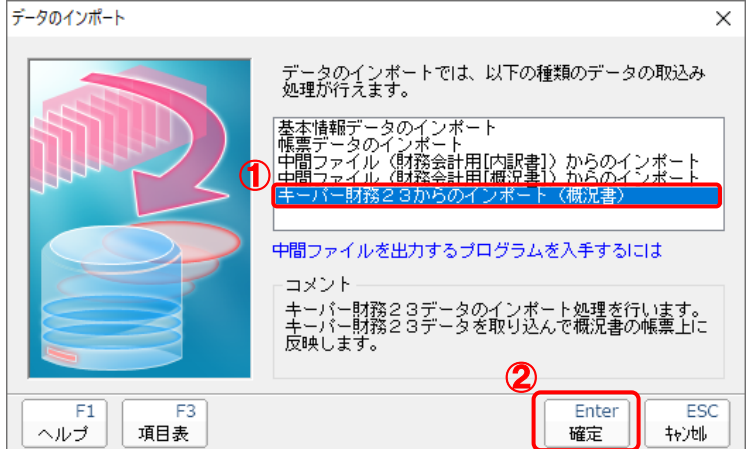

[ログイン]画面が表示されます。

### *3.* 「キーパー財務」で登録したオペレータコードとパスワードを入力し(①)、[OK]ボタンをク リックします(②)。

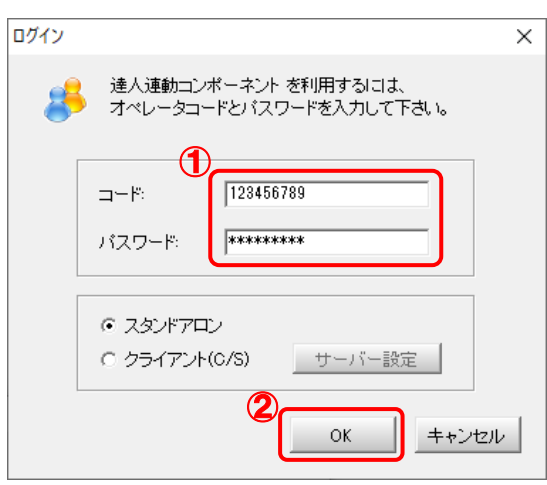

[内訳概況書の達人(平成16年度以降用)fromキーパー財務23(概況書)]画面が表示さ れます。

# *4.* [次へ]ボタンをクリックします。

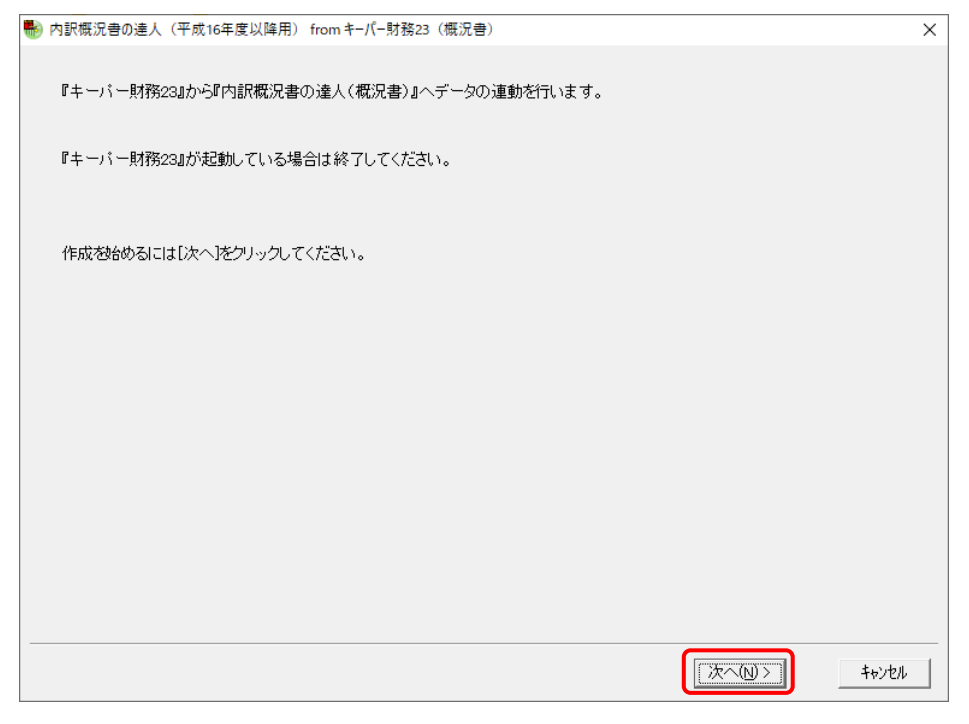

対象データの指定画面が表示されます。

# *5.* [データ選択を開く]ボタンをクリックします。

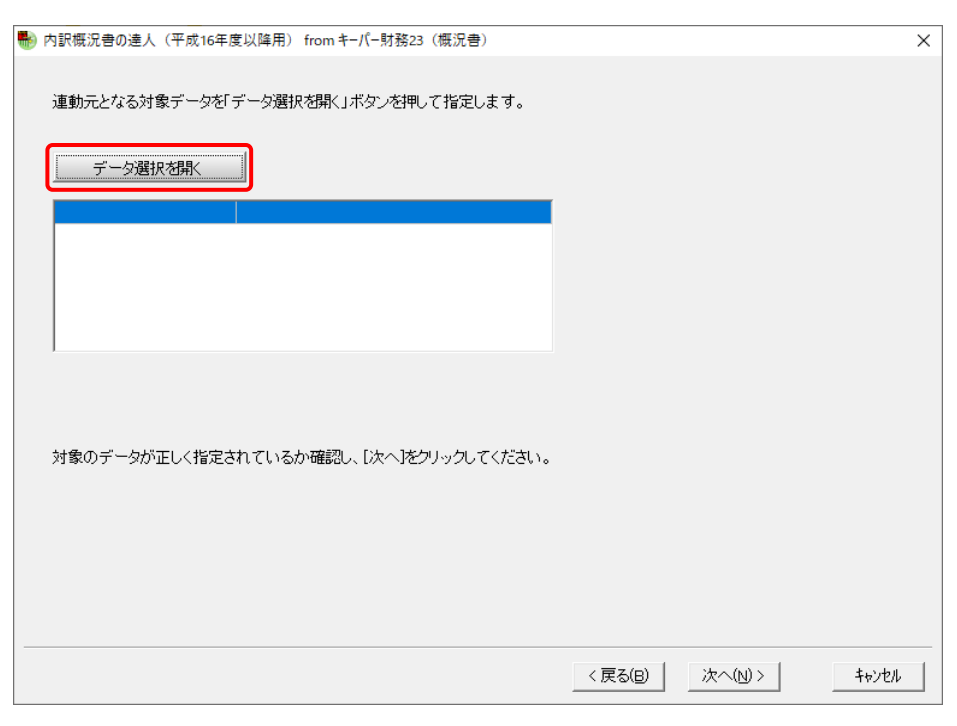

#### [データ選択]画面が表示されます。

*6.* 「内訳概況書の達人」に取り込む「キーパー財務」のデータをクリックして選択し(①)、 [F12:選択]ボタンをクリックします(②)。

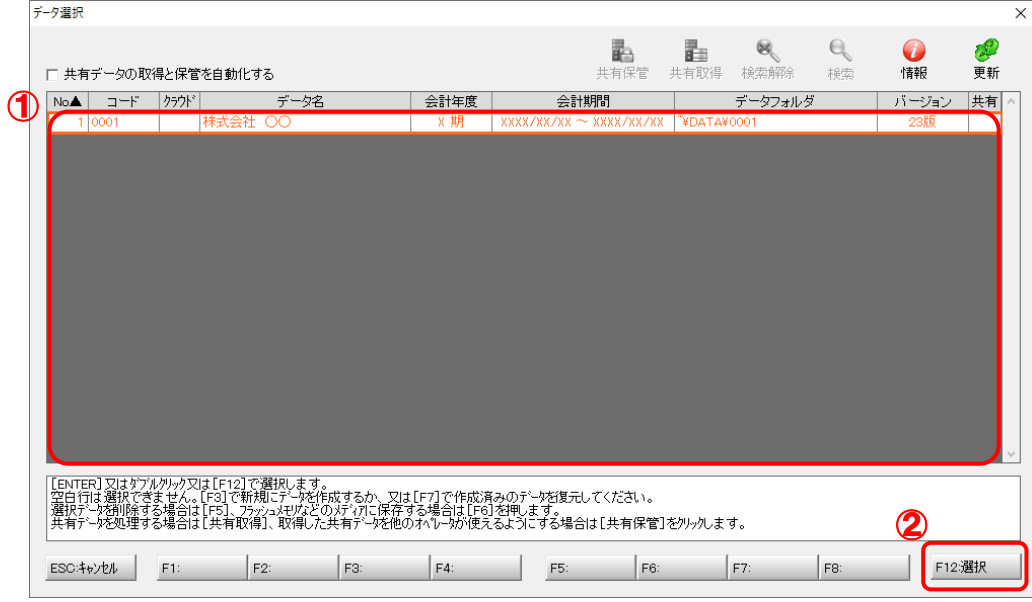

対象データの指定画面に戻ります。

# *7.* 対象データを確認し(①)、[次へ]ボタンをクリックします(②)。

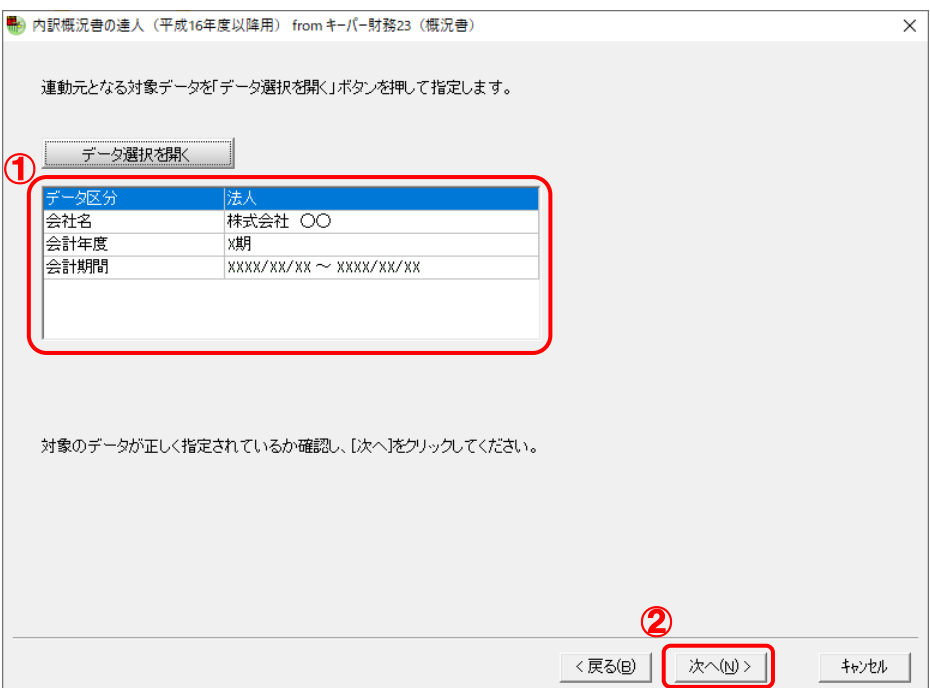

計算条件の指定画面が表示されます。

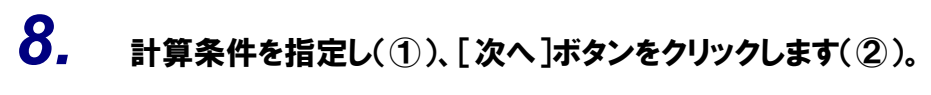

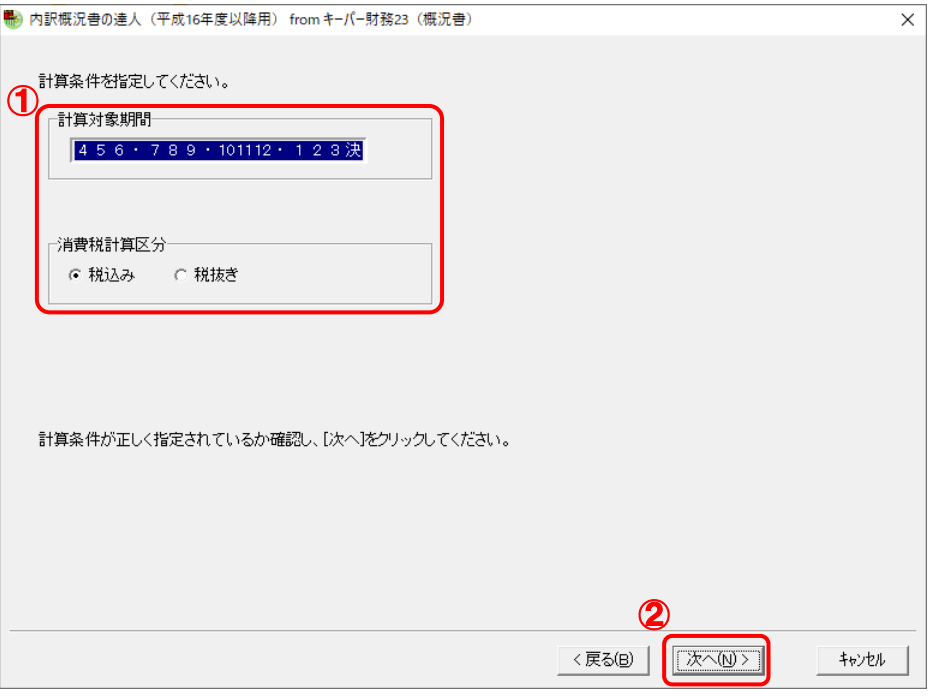

確認画面が表示されます。

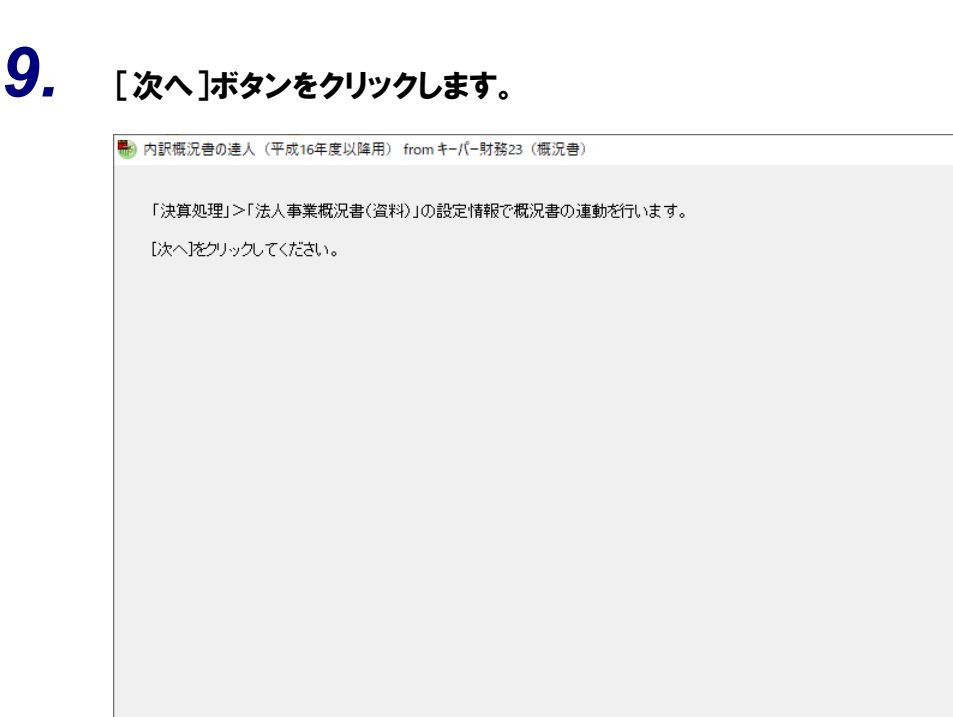

確認画面が表示されます。

 $\overline{\mathsf{x}}$ 

||次へ(N) )

キャンセル

<戻る(B) |

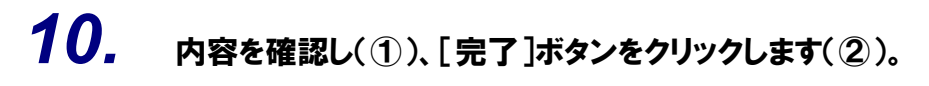

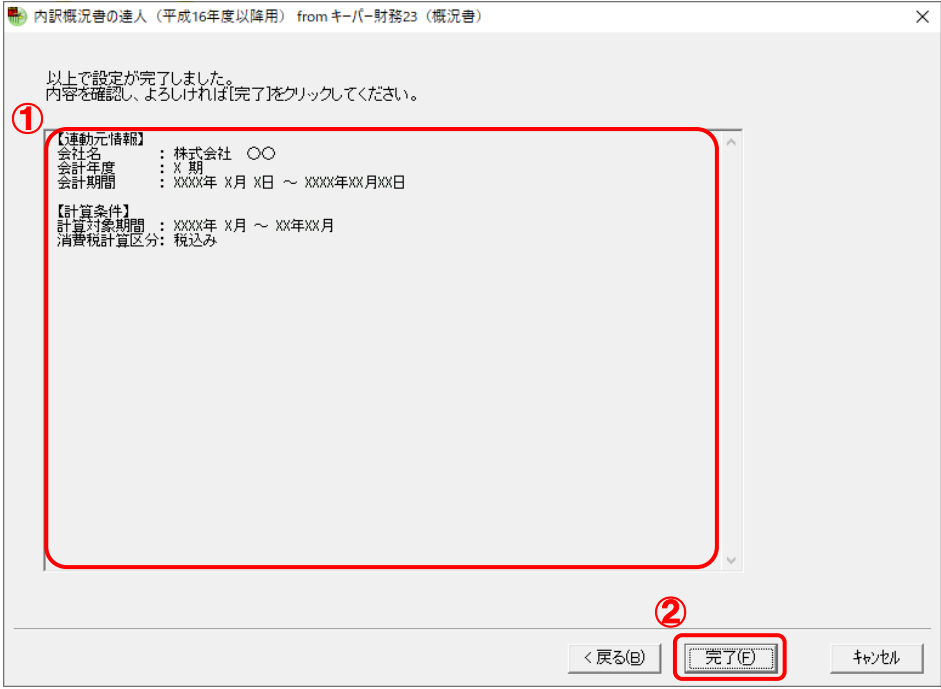

[条件設定(概況書)]画面が表示されます。

*11.* [インポート対象]を設定し(①)、[確定]ボタンをクリックします(②)。

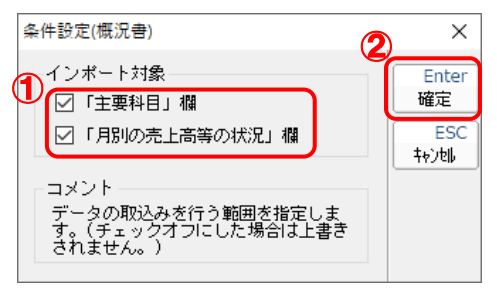

終了画面が表示されます。

# *12.* [OK]ボタンをクリックします。

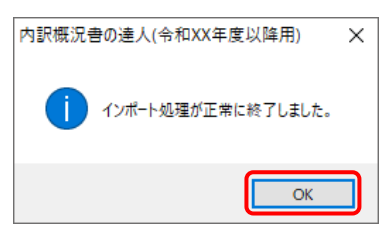

[業務メニュー]画面に戻ります。データの作成(中間ファイルの作成)が終了すると同時 に、「内訳概況書の達人」にデータが取り込まれます。

以上で、データの取り込みは完了です。

### <span id="page-18-0"></span>2.「キーパー財務」と「内訳概況書の達人」を別のコンピュータにインストールしている場合

*1.* Windowsのスタートメニュー[達人シリーズ]-[内訳概況書の達人(平成16年度以降用) fromキーパー財務23(概況書)]をクリックします。

[ログイン]画面が表示されます。

※ Windows 11の場合は、Windowsのスタートメニュー「すべてのアプリ〕をクリックし て表示される「すべてのアプリ]画面で、[達人シリーズ]-[内訳概況書の達人(平成 16年度以降用)fromキーパー財務23 (概況書)]をクリックします。

*2.* 「キーパー財務」で登録したオペレータコードとパスワードを入力し(①)、[OK]ボタンをク リックします(②)。

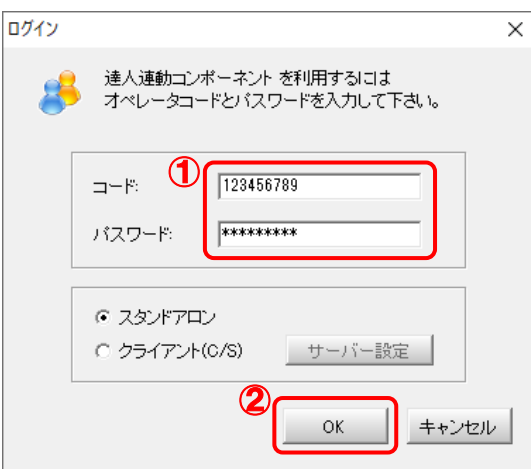

[内訳概況書の達人(平成16年度以降用)fromキーパー財務23(概況書)]画面が表示さ れます。

# *3.* [次へ]ボタンをクリックします。

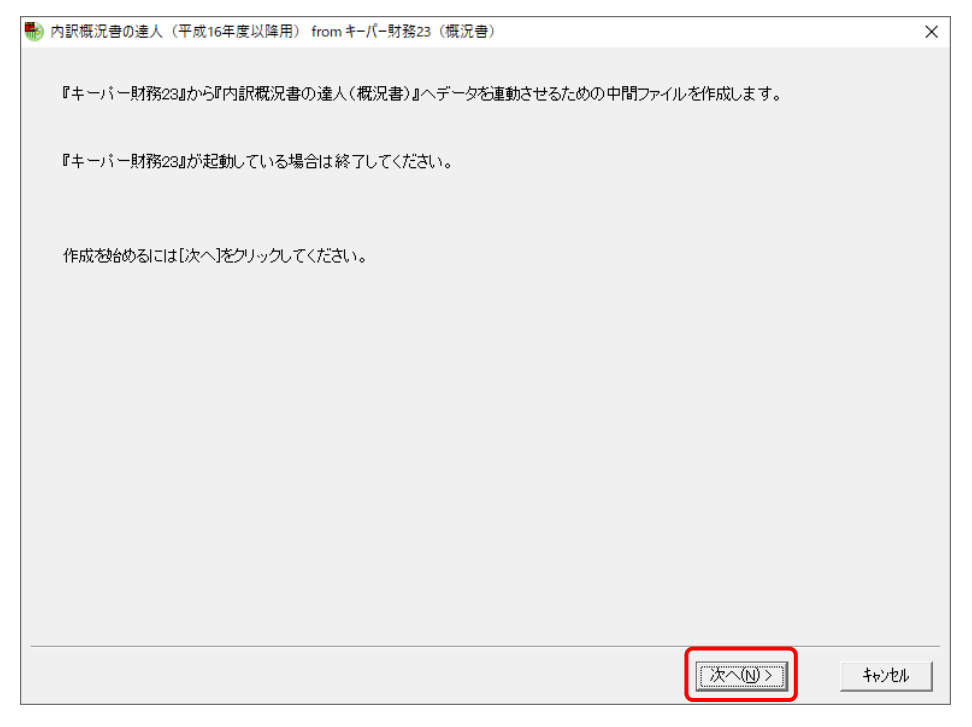

対象データの指定画面が表示されます。

# *4.* [データ選択を開く]ボタンをクリックします。

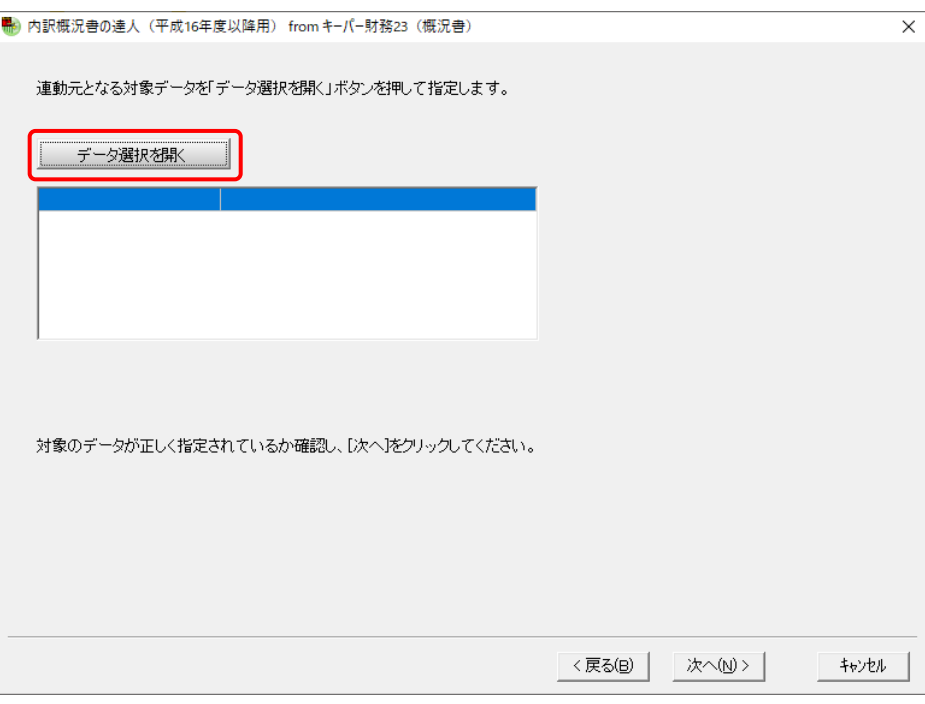

#### [データ選択]画面が表示されます。

*5.* 「内訳概況書の達人」に取り込む「キーパー財務」のデータをクリックして選択し(①)、 [F12:選択]ボタンをクリックします(②)。

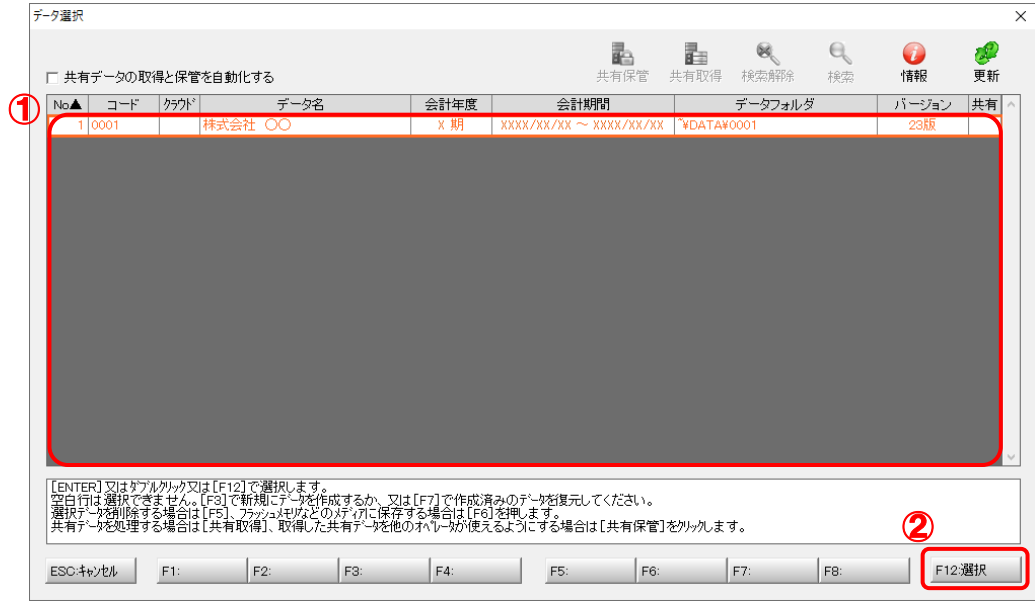

対象データの指定画面に戻ります。

# *6.* 対象データを確認し(①)、[次へ]ボタンをクリックします(②)。

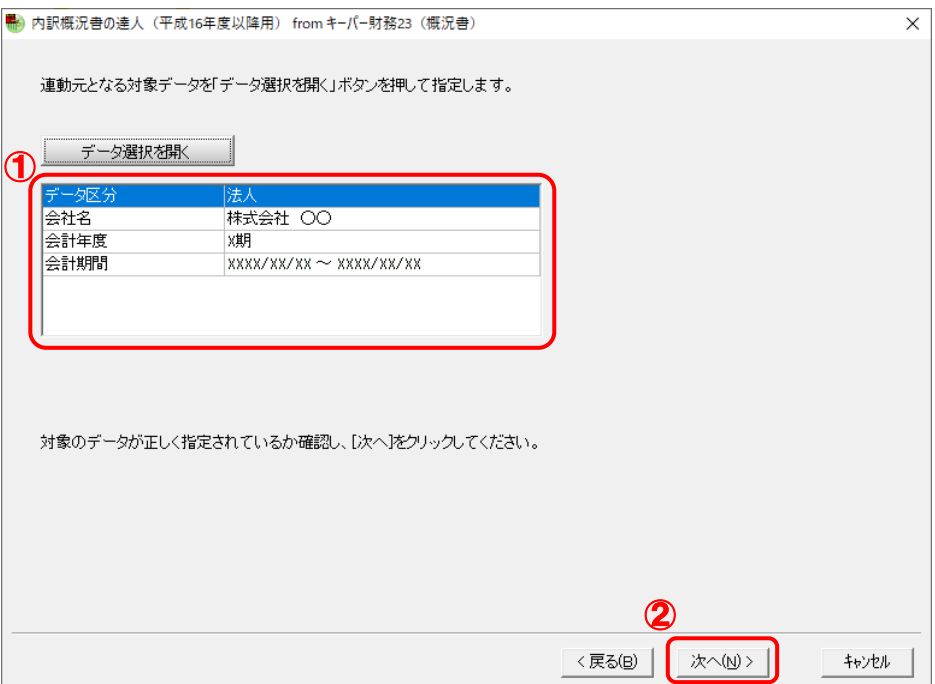

計算条件の指定画面が表示されます。

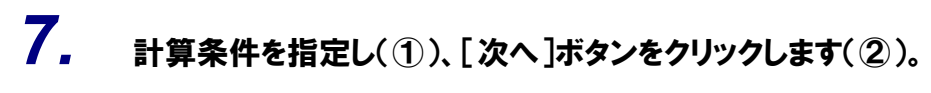

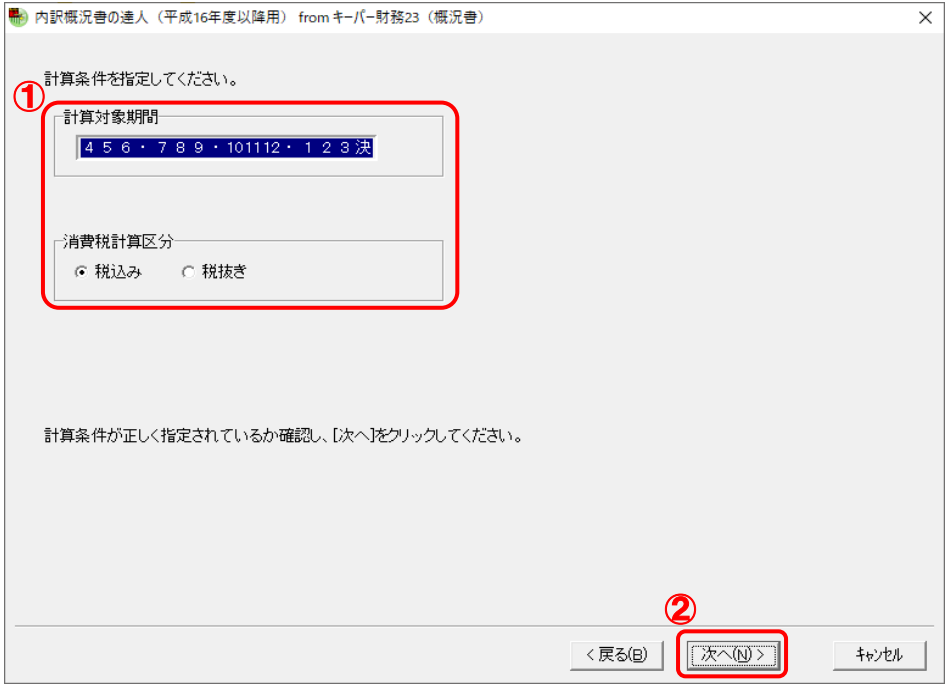

確認画面が表示されます。

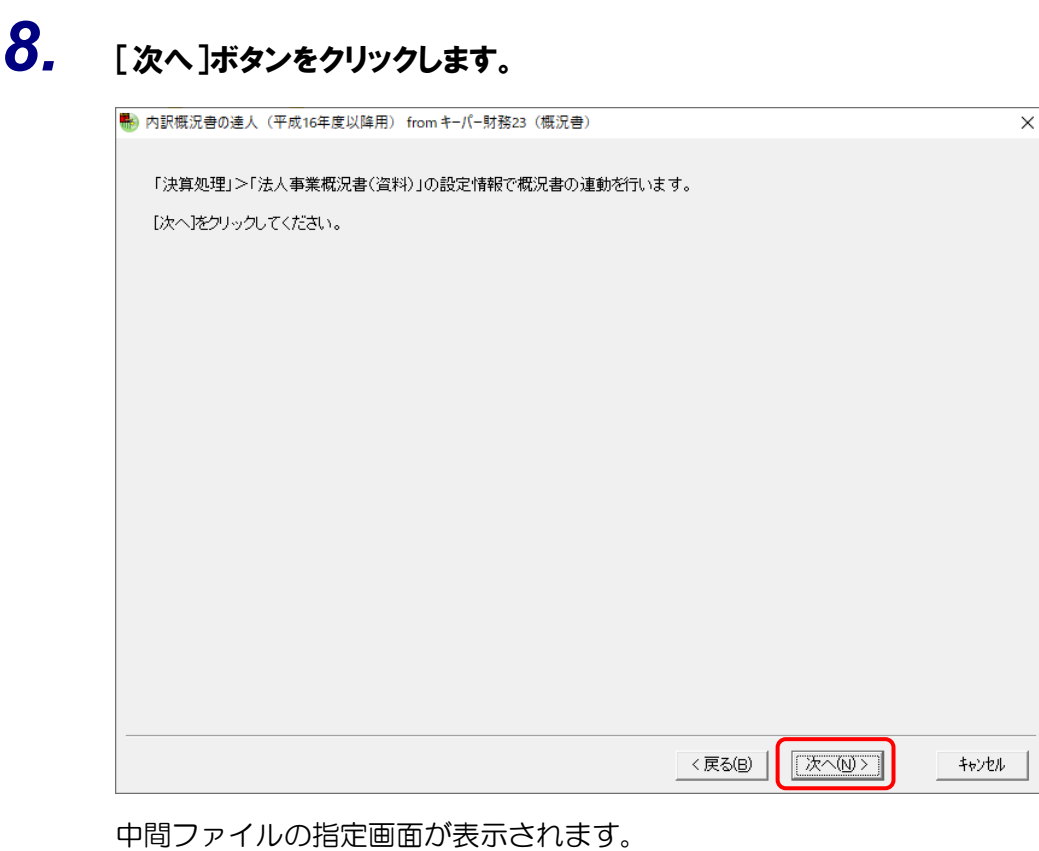

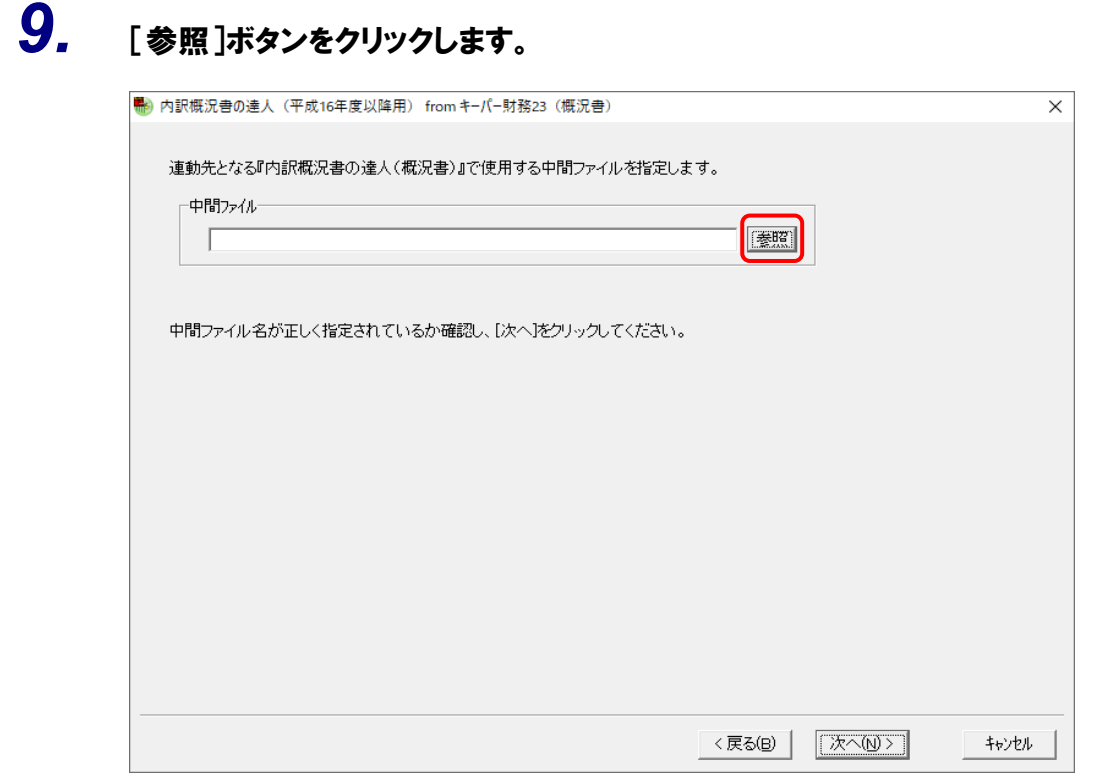

[中間ファイルの指定]画面が表示されます。

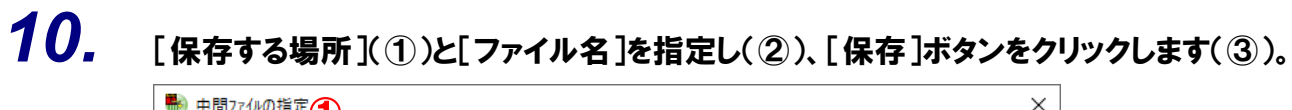

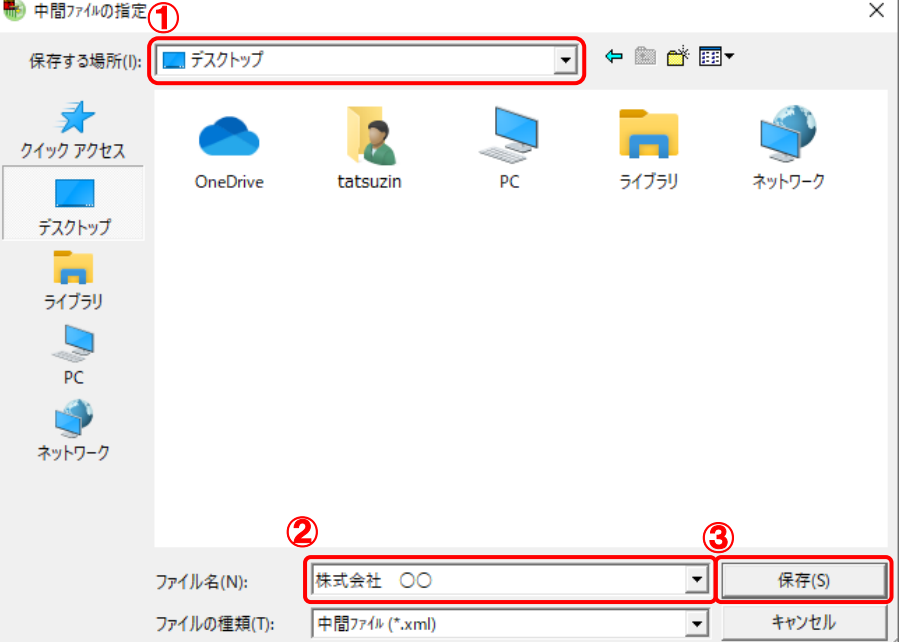

中間ファイルの指定画面に戻ります。

※ 出力先のファイル拡張子にはxmlを指定してください。

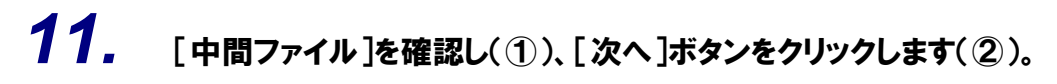

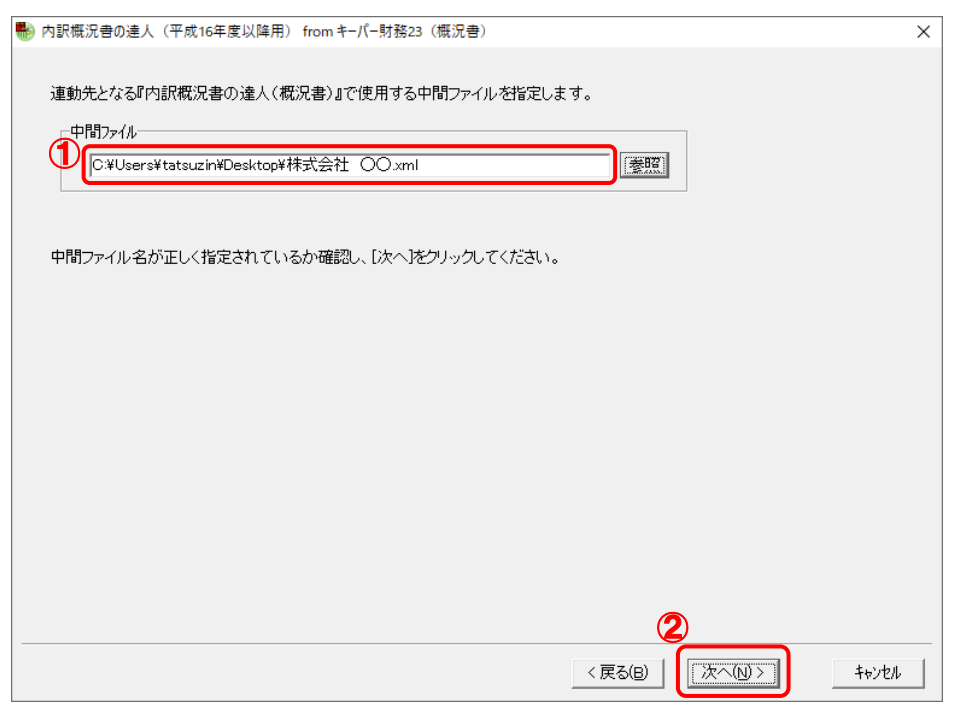

確認画面が表示されます。

# *12.* 内容を確認し(①)、[完了]ボタンをクリックします(②)。

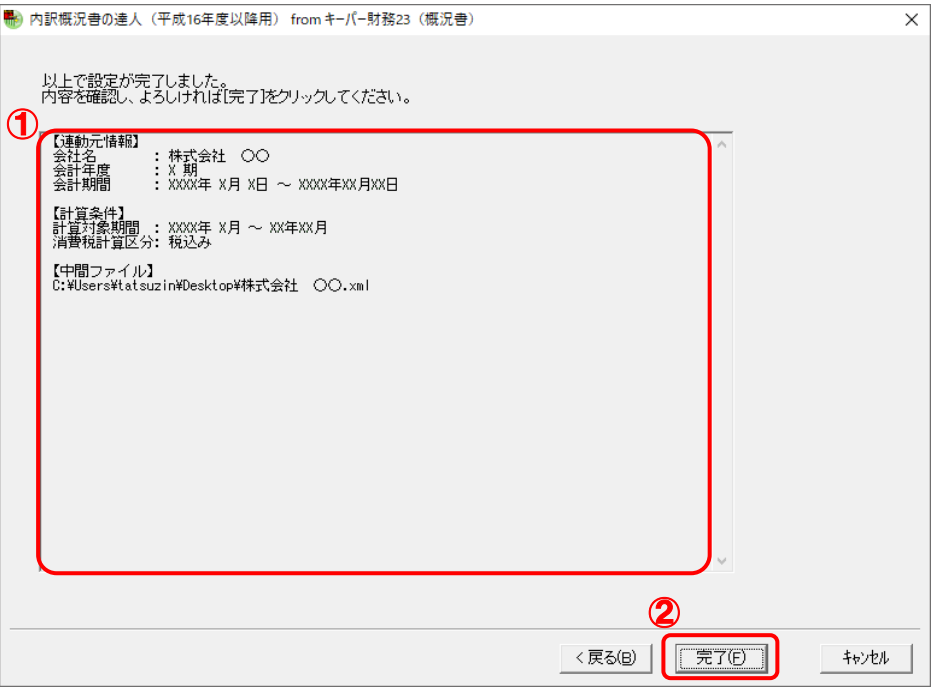

終了画面が表示されます。

# *13.* [OK]ボタンをクリックします。

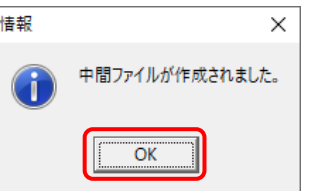

手順10で指定した[保存する場所]に、中間ファイルが作成されます。

# *14.* 作成された中間ファイルを、USBメモリなどの媒体やネットワークを介して「内訳概況書の 達人 )をインストールしているコンピュータに移動します。

*15.* 「内訳概況書の達人」を起動して中間ファイルを取り込む顧問先データを選択し、業務メ ニュー[データのインポート]をクリックします。

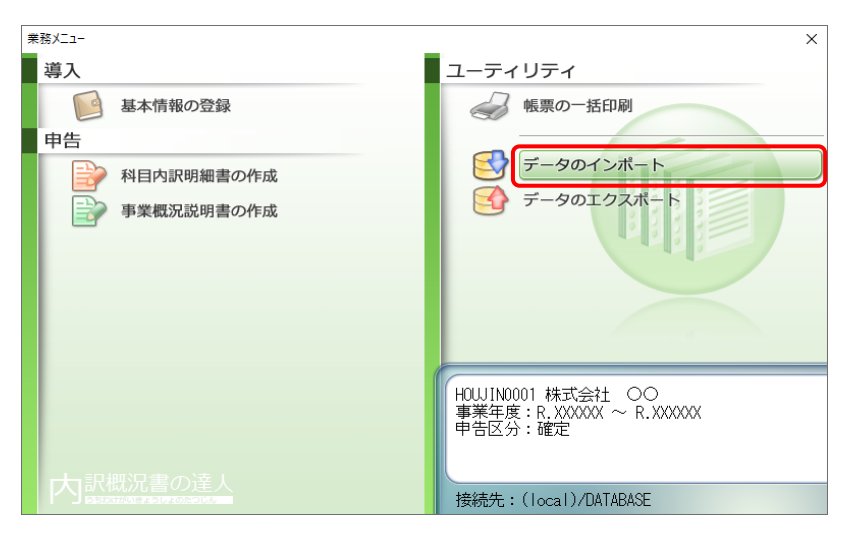

[データのインポート]画面が表示されます。

### *16.* [中間ファイル(財務会計用[概況書])からのインポート]をクリックして選択し(①)、[確 定]ボタンをクリックします(②)。

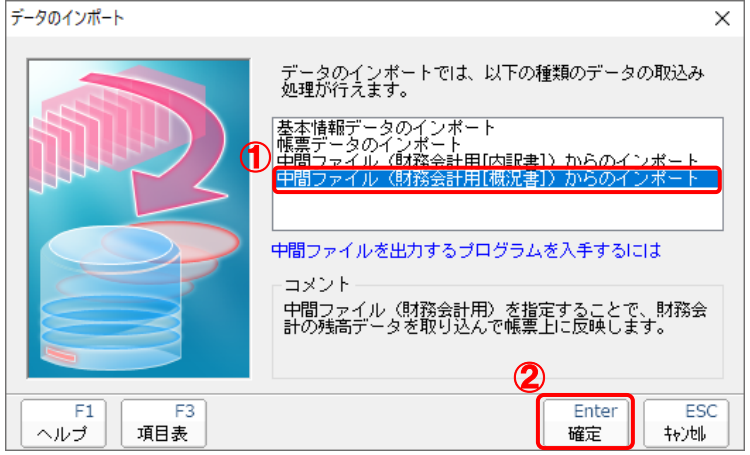

[データインポート]画面が表示されます。

# *17.* 作成した中間ファイルをクリックして選択し(①)、[開く]ボタンをクリックします(②)。

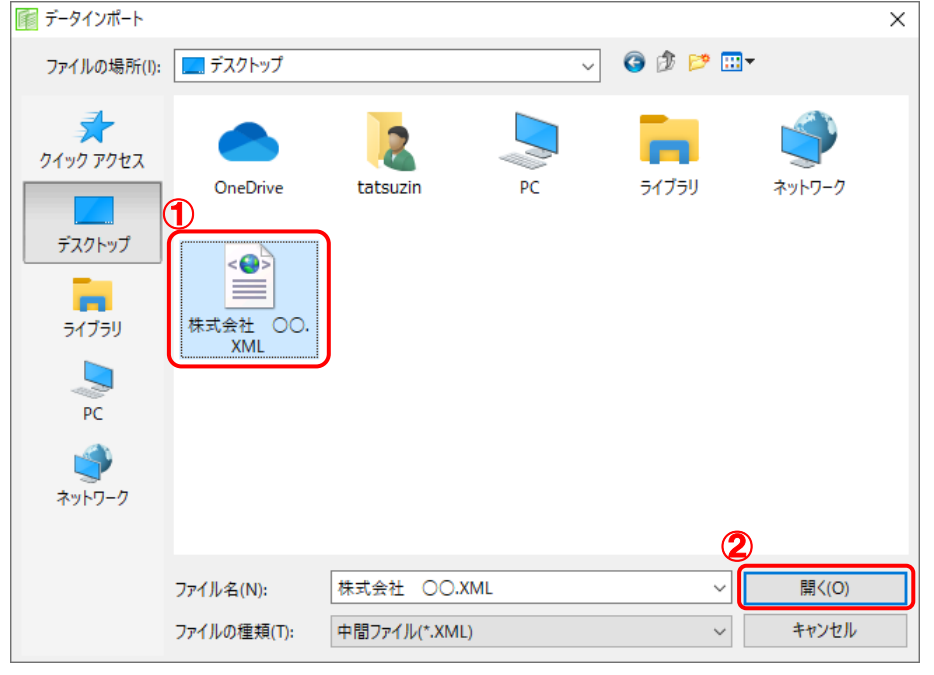

[条件設定(概況書)]画面が表示されます。

*18.* [インポート対象]を設定し(①)、[確定]ボタンをクリックします(②)。

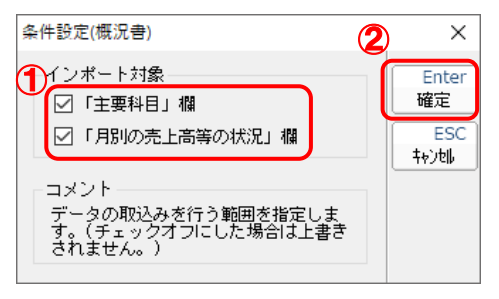

終了画面が表示されます。

# *19.* [OK]ボタンをクリックします。

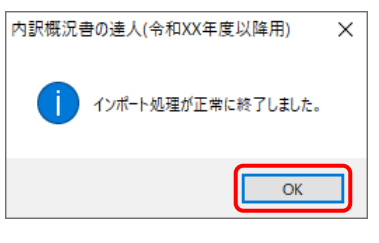

[業務メニュー]画面に戻ります。

以上で、データの取り込みは完了です。

### <span id="page-27-0"></span>6.連動対象項目

「内訳概況書の達人(平成16年度以降用)fromキーパー財務23(概況書)」では、「キーパー財務」の 法人事業概況書よりデータを取り込みます。

### <span id="page-27-1"></span>「キーパー財務」から連動するデータ(連動元)

「キーパー財務」からはメニュー [決算処理] ー [法人事業概況書] のデータが連動します。 ■ キ−パ−財務ク?  $\equiv$  $\Box$  $\overline{\mathsf{x}}$ 774M(F) お気に入り(B) 日常(N) 決算(K) 消費税(T) 分析(A) 初期(S) 拡張(O) 内訳(U) 経営羅針盤(R) ウィンドウ・ヘルプ(H) ■■■■ ● ● | 株式会社 〇〇  $\left\| \mathbf{v} \right\|$  xxxx/xx/xx  $\sim$  xxxx/xx/xx || **XXX件**  $\mathbb{R}$  X<sub>22</sub>-キーパー お気に入り 財務23  $\bullet$ 日常処理 Ver XX.X.X<br>SYZLNo XXXXXXX -括印刷 決算書 hry<br>计管理 事業概況書 2 決算処理 (1) 会員ページ E  $\overrightarrow{v}$  $\boldsymbol{\alpha}$ **CONTENT** ● オンラインヘルプ ————————<br>青色申告決算書 滅価償却 当座残高調整表 △ 財務分析 ■ 第2 便利な機能 2 キーパー財務 2 3  $\overline{\square}$  $\overline{\mathbf{x}}$ 22 初期設定 <sub>77</sub>4M(F) お気に入り(B) 日常(N) 決算(K) 消費税(T) 分析(A) 初期(S) 拡張(O) 内訳(U) 経営羅針盤(R) ウィンドウ・ヘルプ(H) ■ 13 ■ 2 2 #未会社 00  $\blacktriangledown$  xxxx/xx/xx  $\sim$  xxxx/xx/xx xxx<sub>(4</sub> 第 拡張機能 □法人事業概況書 (資料)  $\begin{array}{|c|c|c|c|}\hline \rule{0pt}{3ex} & \rule{0pt}{3ex} \rule{0pt}{3ex} \end{array} \hspace{1ex} \begin{array}{|c|c|c|c|c|}\hline \rule{0pt}{3ex} & \rule{0pt}{3ex} \rule{0pt}{3ex} \end{array} \hspace{1ex} \begin{array}{|c|c|c|c|c|}\hline \rule{0pt}{3ex} & \rule{0pt}{3ex} \rule{0pt}{3ex} \end{array} \hspace{1ex} \begin{array}{|c|c|c|c|c|}\hline \rule{0pt}{3ex} & \rule{0pt}{3ex} \rule{0pt}{3$ **E** 科目内訳 表面 | 裏面 | (3) 経営羅針盤 単位:千円 売上(収入)高 特別損失 104,124 売上(収入)尚<br>上記のうち兼業売上(収入)高<br>売上(収入)原価  $|10|$ 税引前当期損益  $ROM$ ◎インフォメーション 29.173 資産の部合計 65.221 E 期首棚卸高 現金預金 1,158 17,805 要元 原材料費(仕入高) 資 受取手形 30,530 国富 一学務書 高掛金 6.376 。<br>| 産 棚卸資産(未成工事支出金)  $-100$ (価 外注書  $4.104$  $\vert$ e $\vert$ - 1<br>- 0<br>- 0 建物<br>- 0 建物 期末棚卸高  $\overline{120}$ **COLOR** 減価償却費  $\overline{\circ}$  $\overline{\phantom{a}}$  $\frac{1}{5}$  $8459$ 地代家賃 74,951 ち 車両·船舶 -8105位<br>売上(収入)総利益 23,486 ち - 半凹<br>- 土地<br>- 各焦 販 役員報酬 ||鶯費のうち|  $\frac{1}{32.918}$ ーー<br>負債の部合計  $40567$ 従業員給料 32,918 負債の部合計<br>- 3,981 債 實掛金<br>- 3,981 債 買掛金<br>- 4,965 う 個人借入金<br>- 5,563 ち その他借入金<br>- 5,563 ち その他借入金 交際費  $400$ スト<br>減価償却費 11,281 地代家賃  $17691$ 堂業指参 純資産の部合計 24.653  $\Omega$ | F4科目選択 | │F7:保存復元 │F8:印刷 │ **F12閉じる F5: F6:** F6:

### <span id="page-28-0"></span>「内訳概況書の達人」に連動するデータ(連動先)

「内訳概況書の達人」に連動するデータは以下のとおりです。次ページ以降の各帳票の太枠部分が連動対 象項目です。

#### 法人事業概況説明書【令和3年4月1日以後終了事業年度用】

表面、裏面 (「内訳概況書の達人(令和03年度以降用)」以降で作成可能)

法人事業概況説明書【平成30年4月1日以後終了事業年度用】

表面、裏面 (以下の製品で作成可能)

- ・内訳概況書の達人(令和02年度以降用)
- ・内訳概況書の達人(平成31年度以降用)
- ・内訳概況書の達人(平成30年度以降用)

法人事業概況説明書【平成20年4月1日以後終了事業年度用】

表面、裏面 (「内訳概況書の達人(平成16年度以降用)」でのみ作成可能)

#### 法人事業概況説明書【平成19年4月1日以後終了事業年度用】

表面、裏面 (「内訳概況書の達人(平成16年度以降用)」でのみ作成可能)

#### 法人事業概況説明書【旧様式】

表面、裏面 (「内訳概況書の達人(平成16年度以降用)」でのみ作成可能)

#### ●内訳概況書の達人(平成16年度以降用)fromキーパー財務23(概況書) 運用ガイド●

#### <span id="page-29-0"></span>法人事業概況説明書【令和3年4月1日以後終了事業年度用】

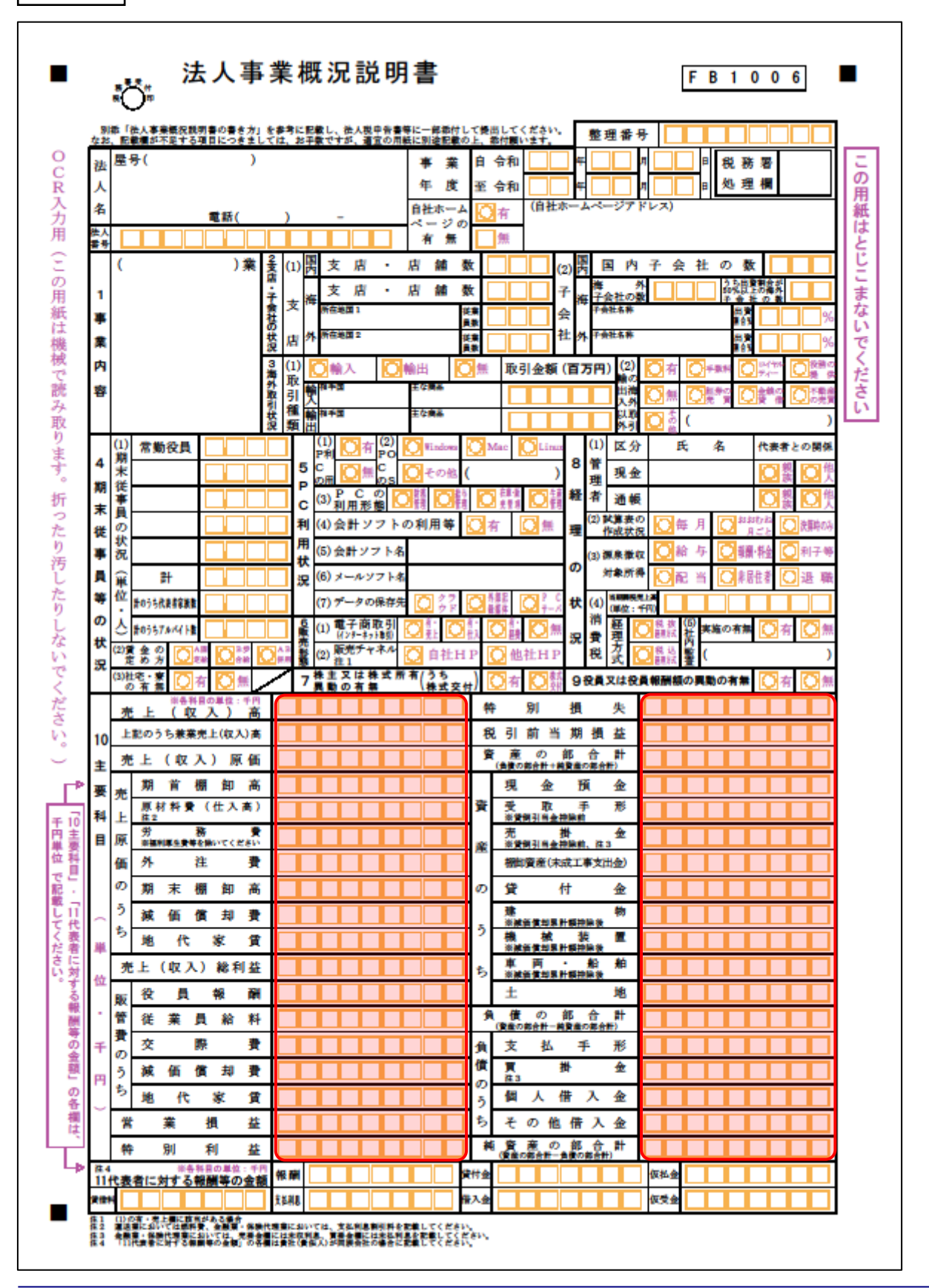

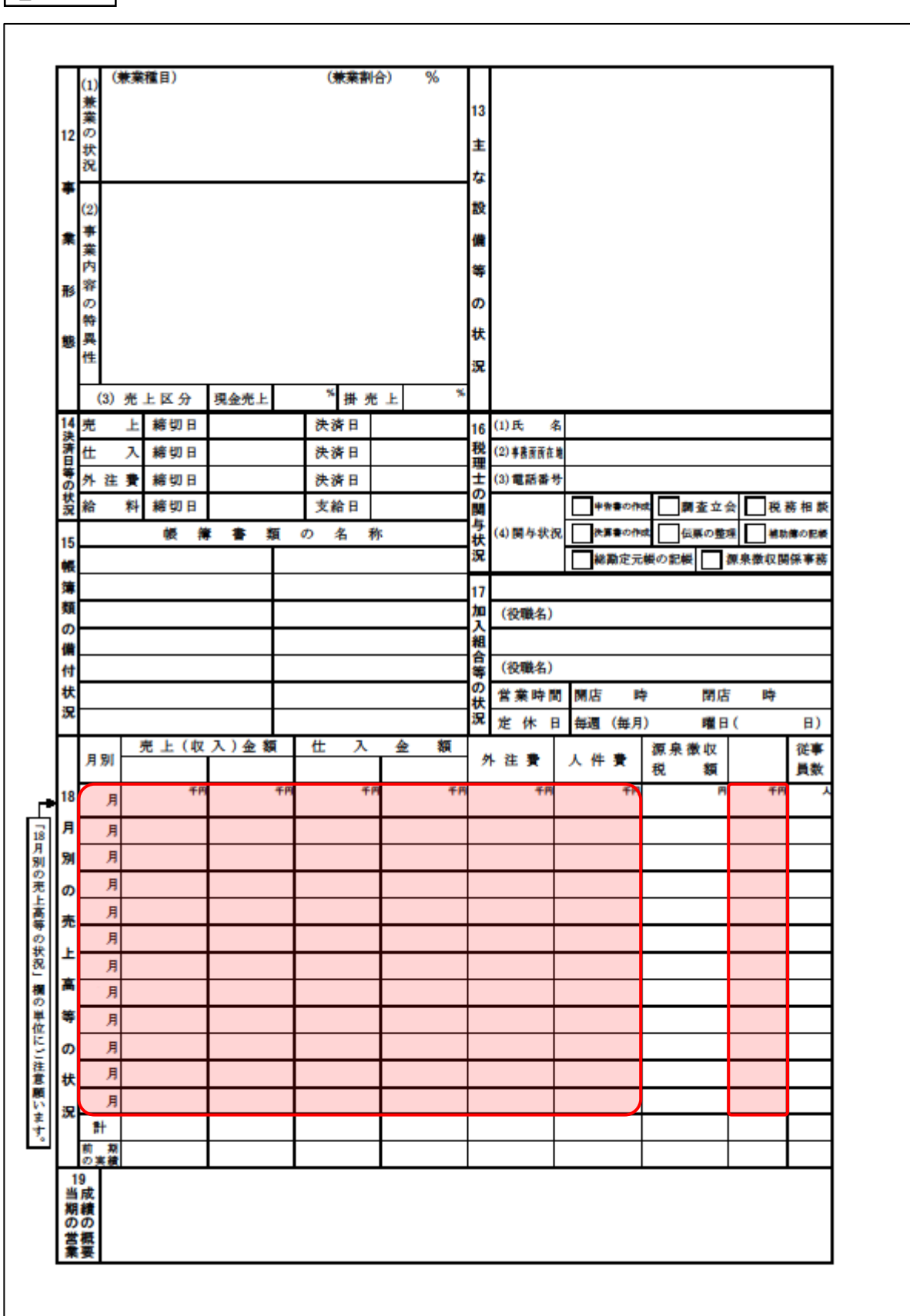

裏面

#### <span id="page-31-0"></span>法人事業概況説明書【平成30年4月1日以後終了事業年度用】

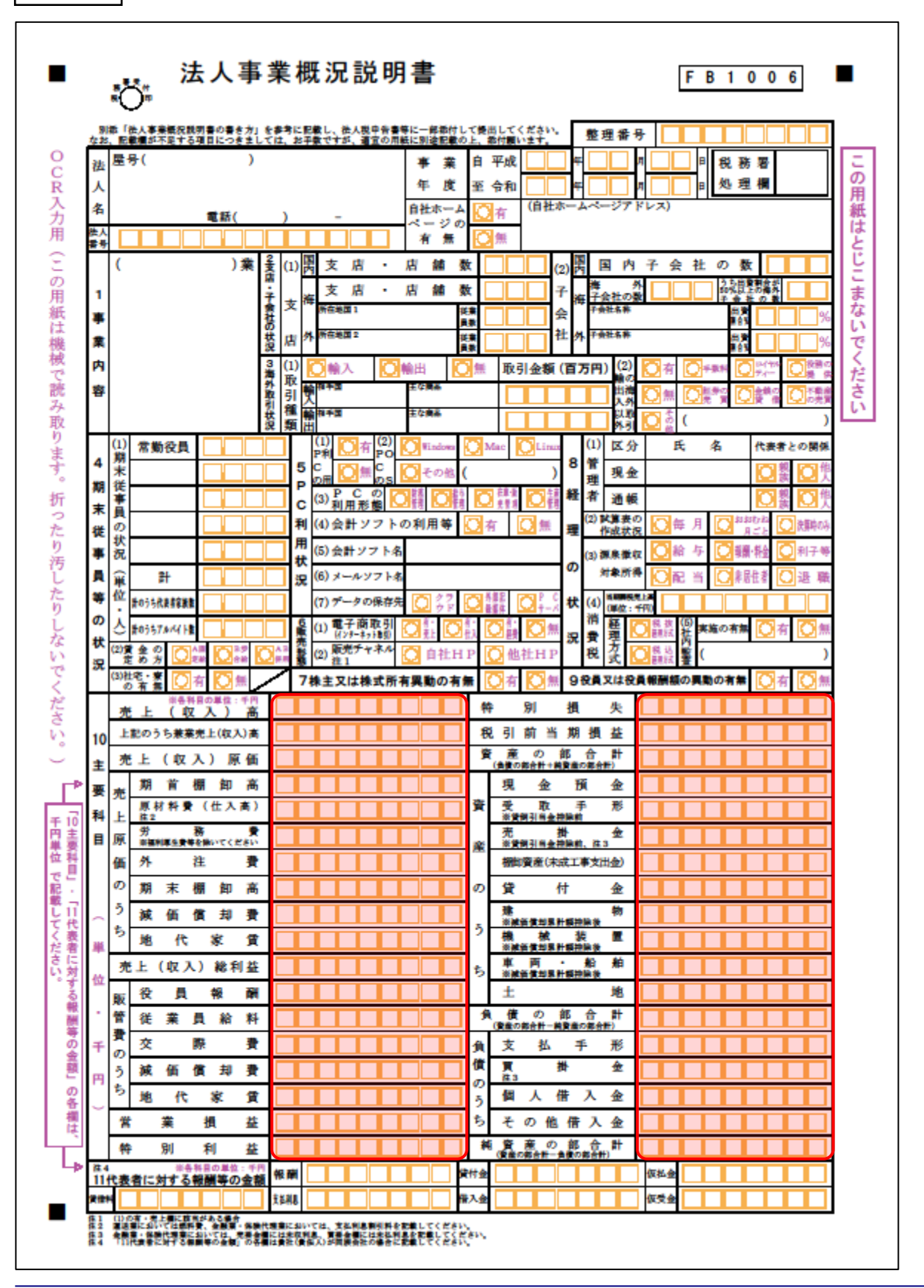

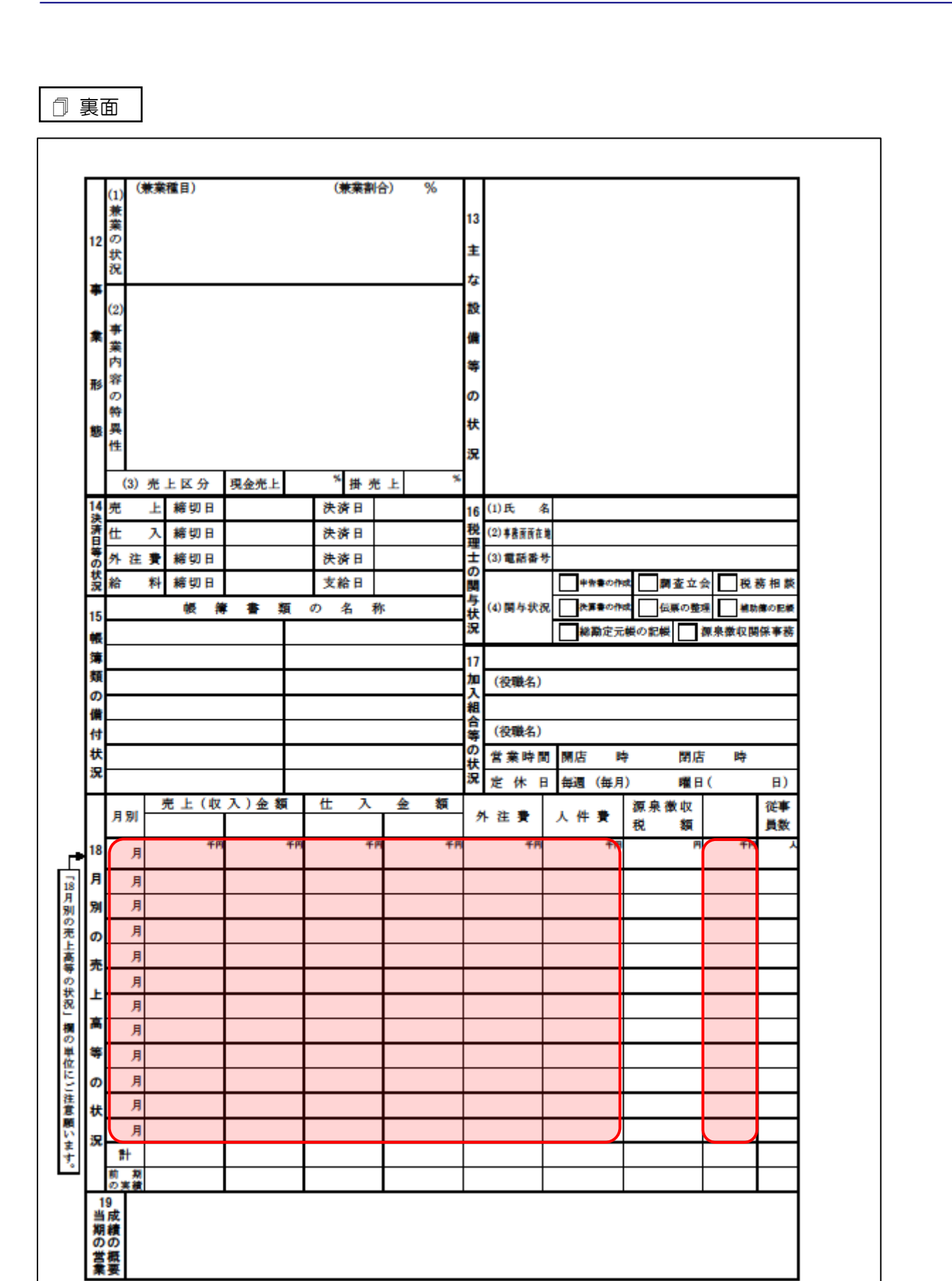

#### ●内訳概況書の達人(平成16年度以降用)fromキーパー財務23(概況書) 運用ガイド●

#### <span id="page-33-0"></span>法人事業概況説明書【平成20年4月1日以後終了事業年度用】

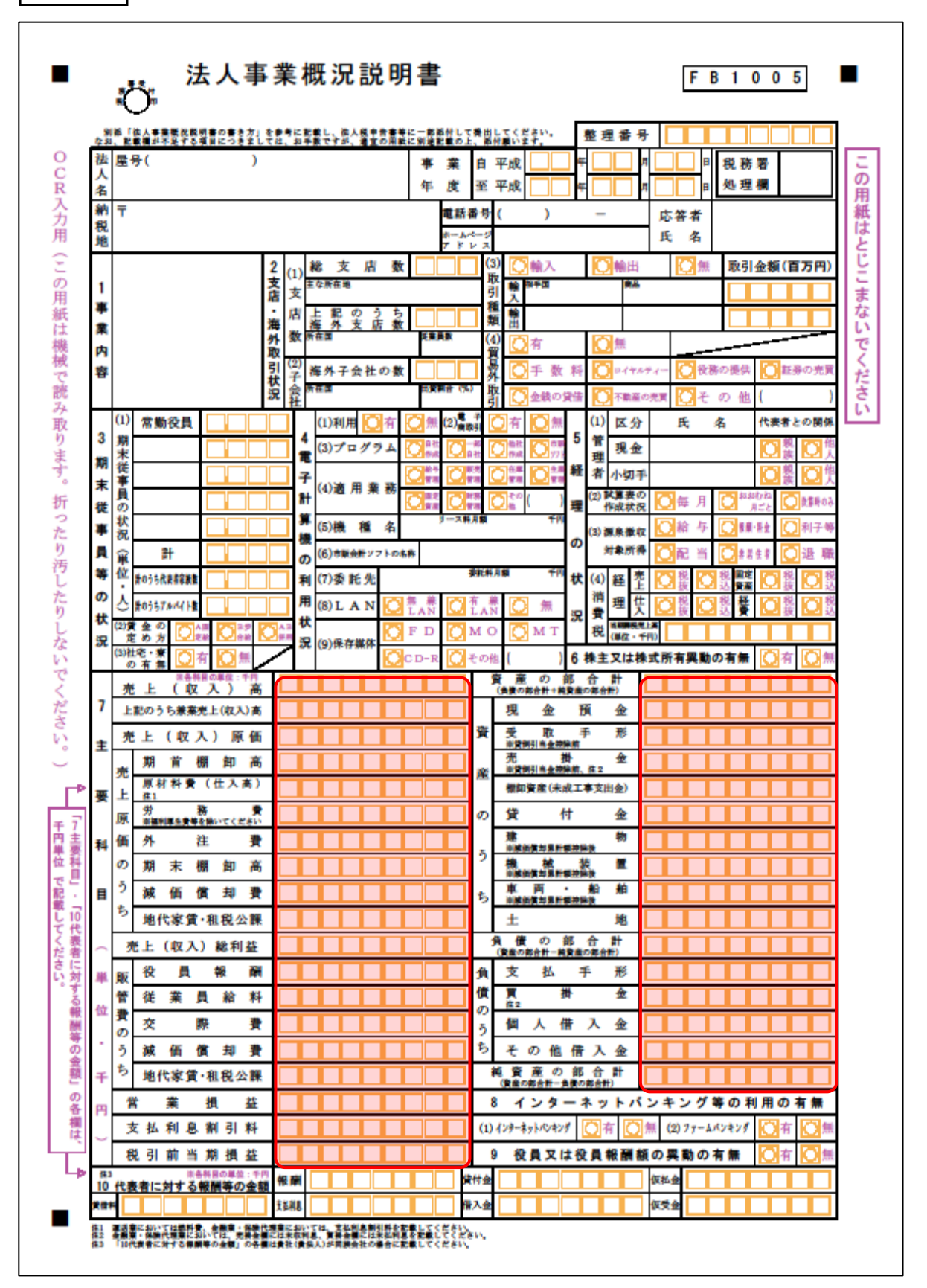

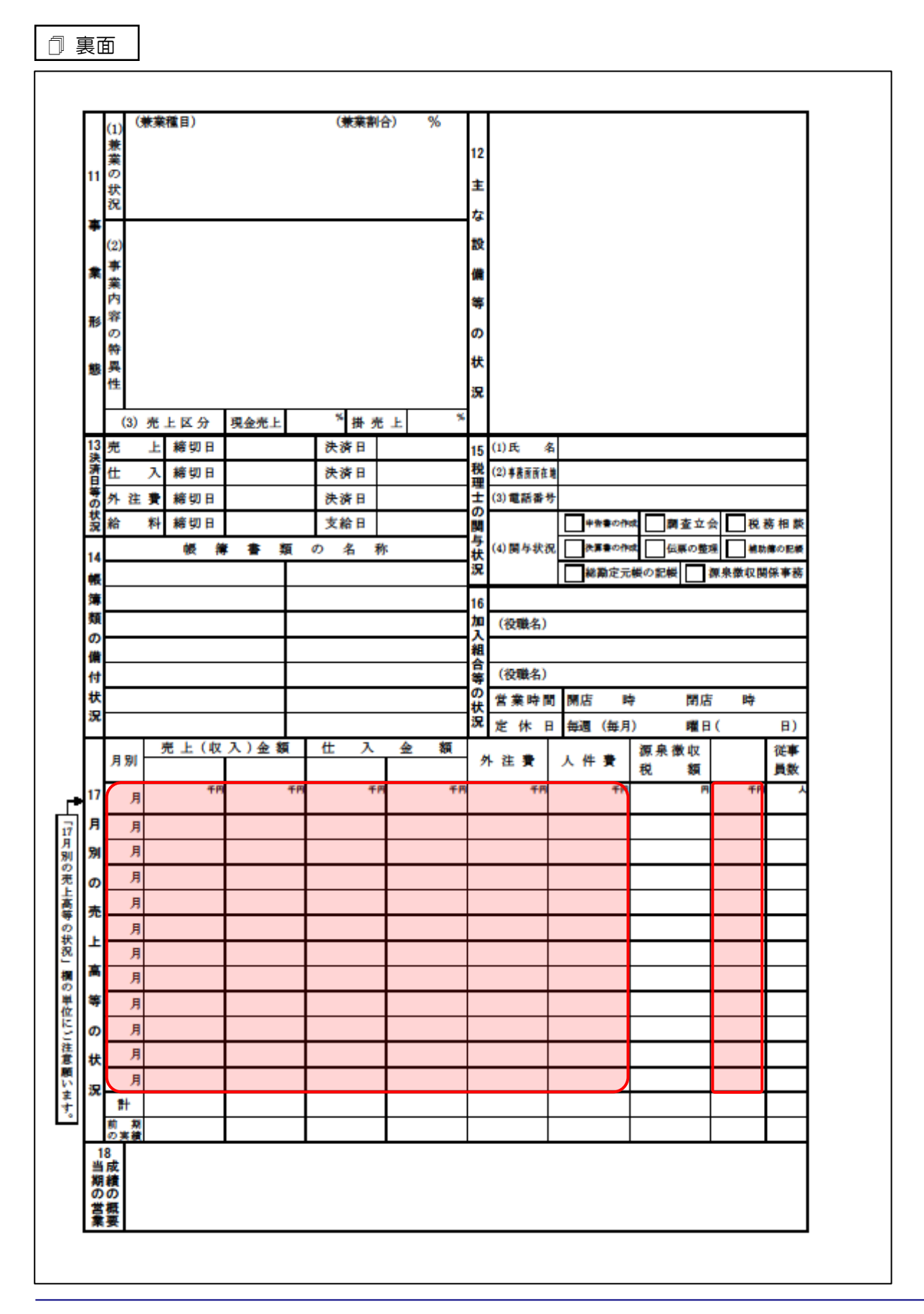

#### <span id="page-35-0"></span>法人事業概況説明書【平成19年4月1日以後終了事業年度用】

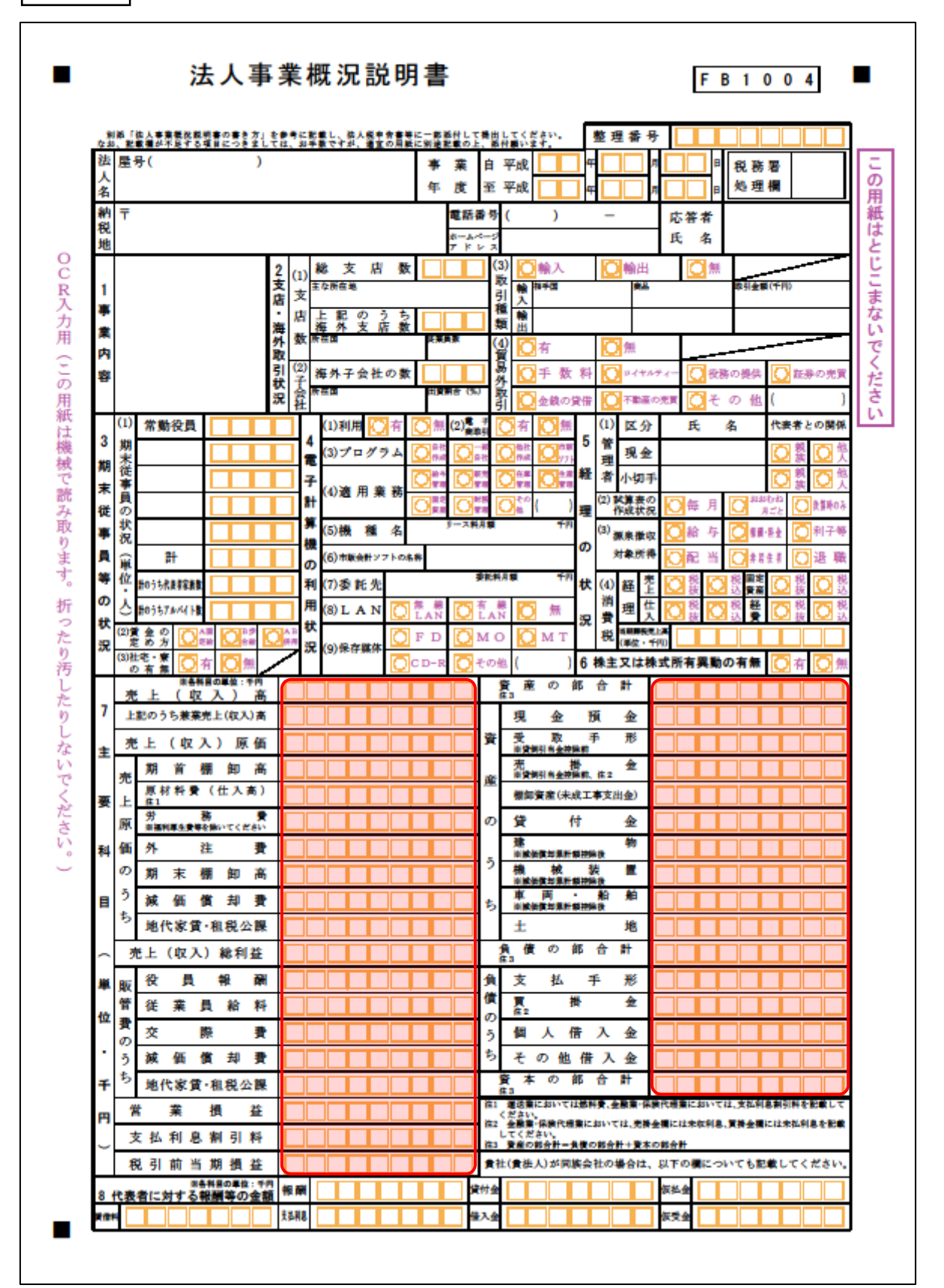

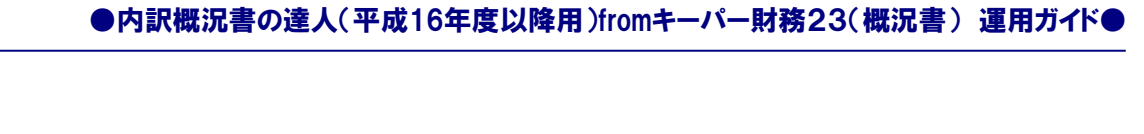

裏面

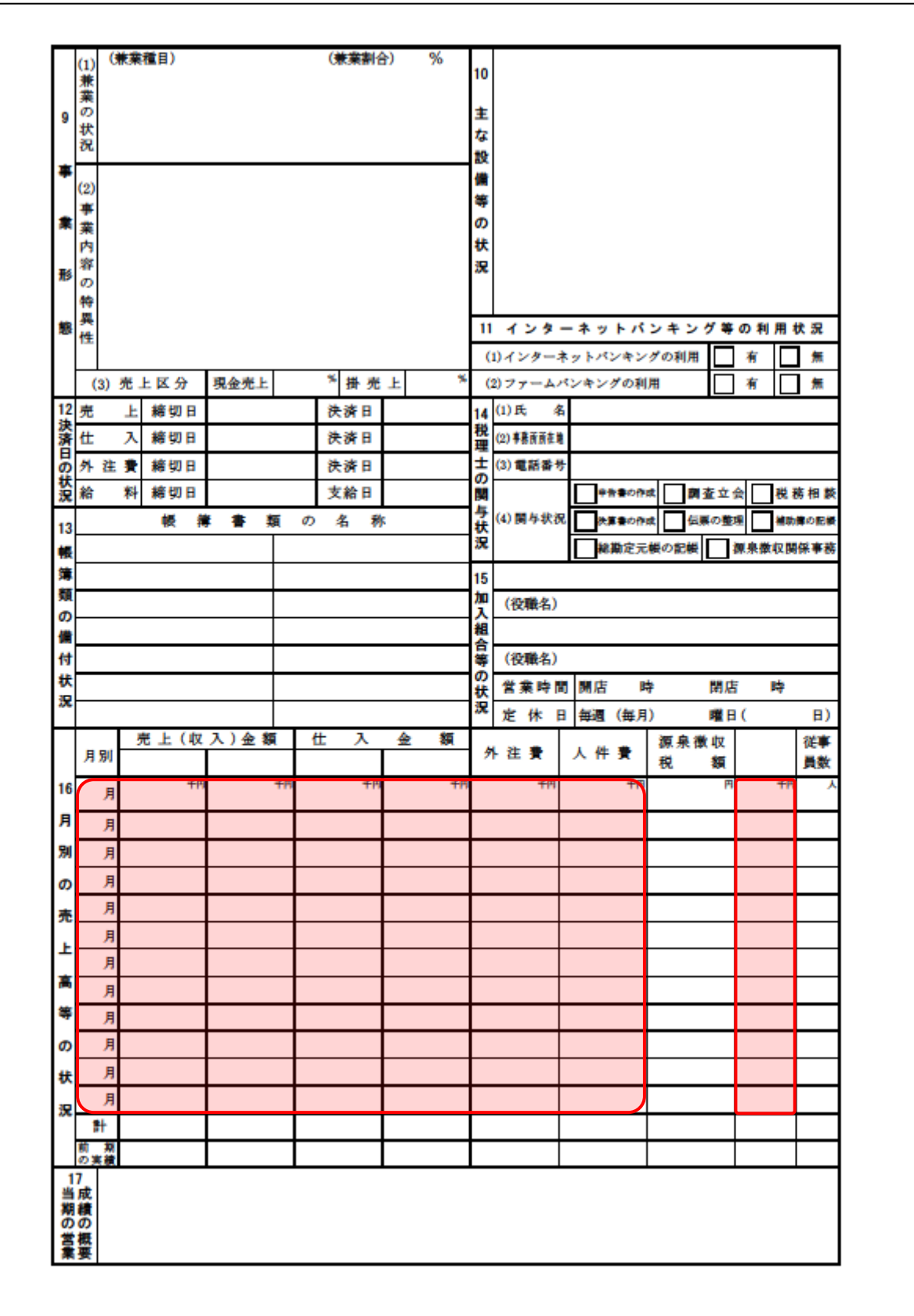

#### <span id="page-37-0"></span>法人事業概況説明書【旧様式】

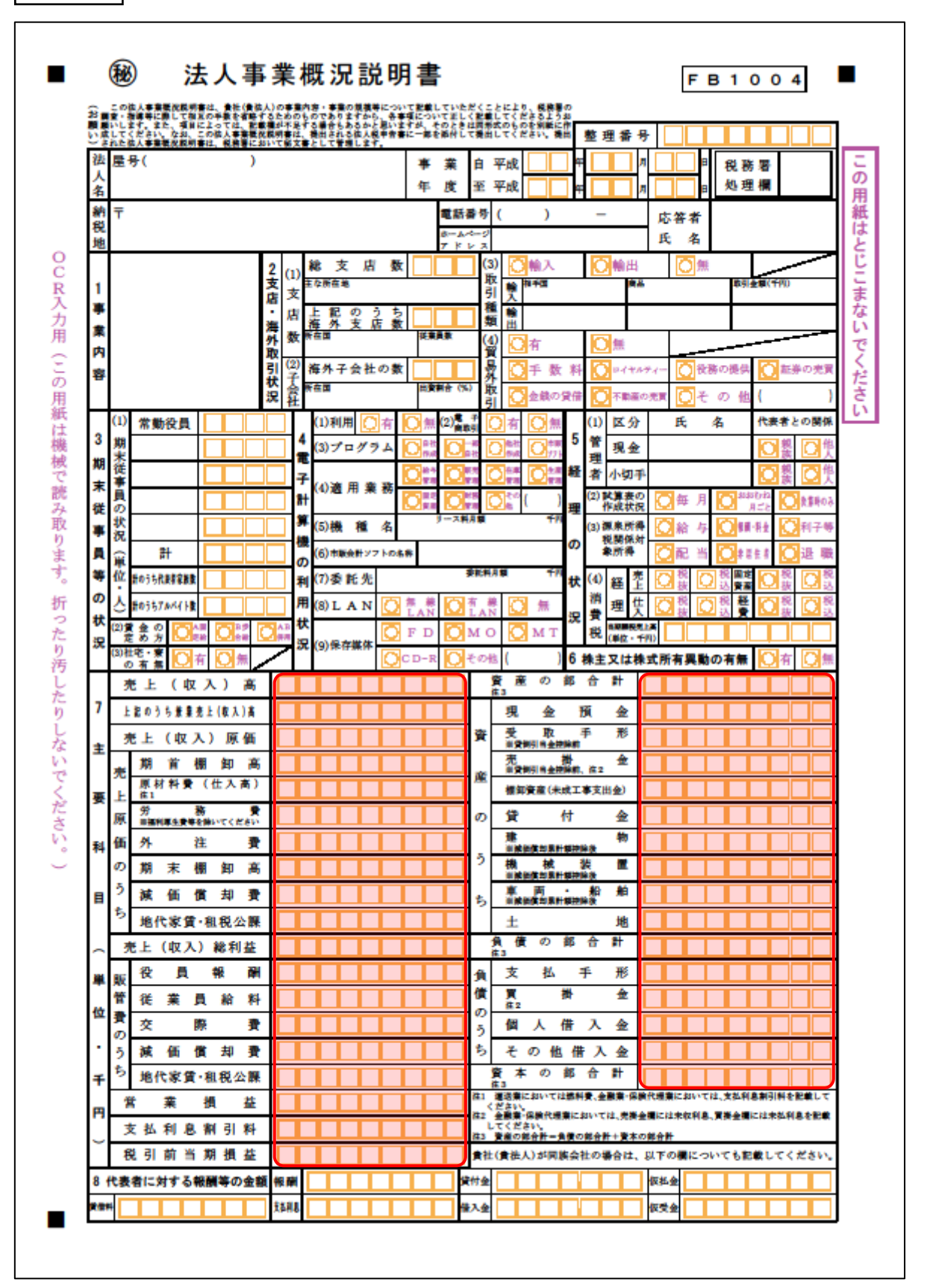

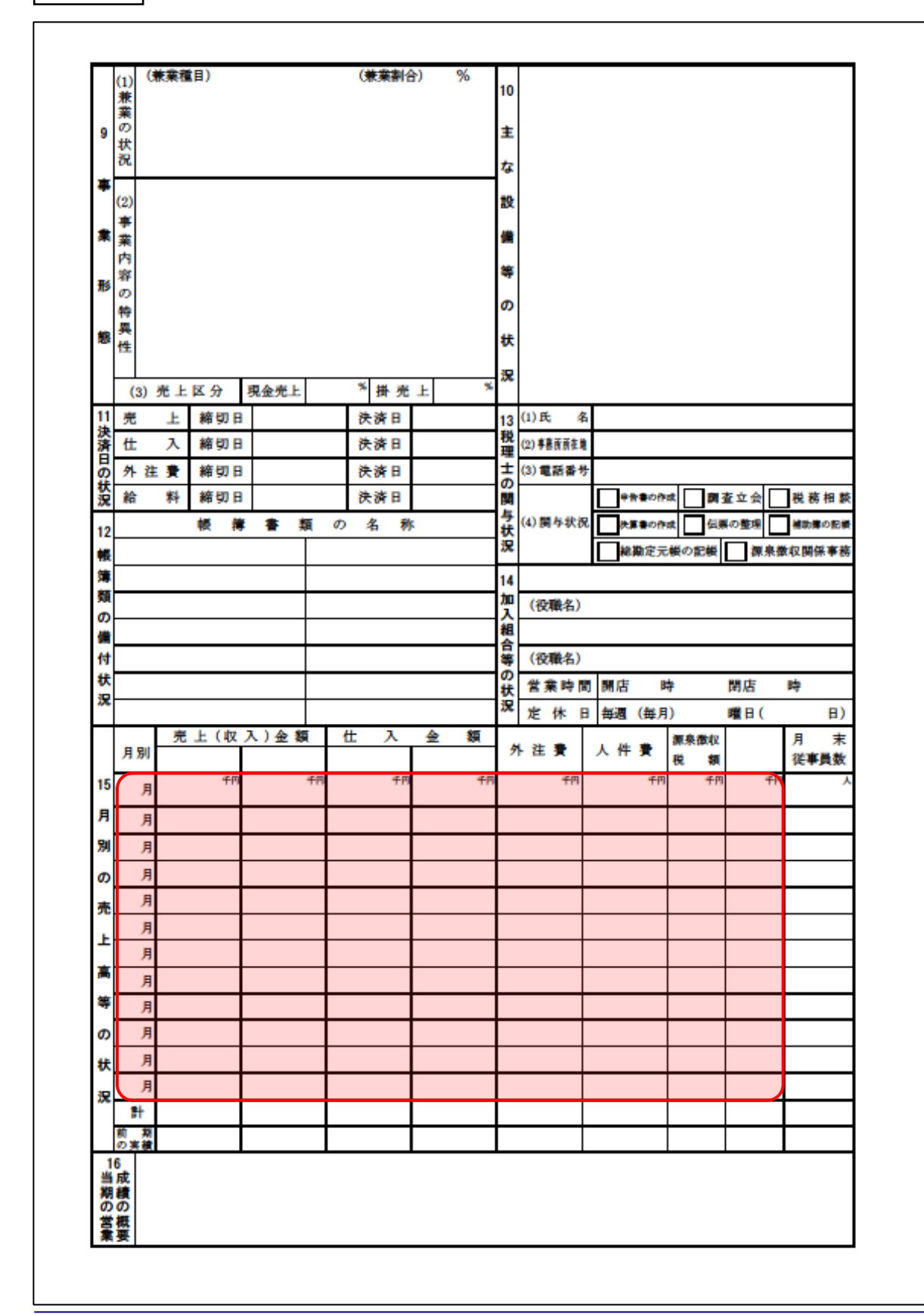

●内訳概況書の達人(平成16年度以降用)fromキーパー財務23(概況書) 運用ガイド●

裏面

### <span id="page-39-0"></span>7.アンインストール方法

「内訳概況書の達人(平成16年度以降用)fromキーパー財務23(概況書)」をコンピュータからアンイ ンストールするには、以下の手順で行います。

### 注意

アンインストール作業中に「ユーザーアカウント制御]画面が表示されることがあります。その場合は [はい]ボタンをクリックして作業を進めてください(必要に応じてパスワードを入力します)。

### *1.* Windowsのスタートメニュー[Windowsシステムツール]-[コントロールパネル]をクリック します。

[コントロールパネル]画面が表示されます。

※ Windows 11の場合は、Windowsのスタートメニュー「すべてのアプリ]をクリックし て表示される「すべてのアプリ]画面で、[Windowsツール]-「コントロールパネル] をクリックします。

### *2.* [プログラムのアンインストール]をクリックします。

[プログラムのアンインストールまたは変更]画面が表示されます。

- ※ 「コントロールパネル]画面をアイコン表示にしている場合は、「プログラムと機能]を クリックします。
- *3.* [内訳概況書の達人(平成16年度以降用)fromキーパー財務23(概況書)]をクリックし て選択し、[アンインストール]をクリックします。 確認画面が表示されます。
- *4.* [はい]ボタンをクリックします。

終了画面が表示されます。

*5.* [OK]ボタンをクリックします。

以上で、「内訳概況書の達人(平成16年度以降用)fromキーパー財務23(概況書)」のアンインストー ルは完了です。

### <span id="page-40-0"></span>8.著作権・免責等に関する注意事項

- ・ 「内訳概況書の達人(平成16年度以降用)fromキーパー財務23(概況書)」のソフトウエア製品全 体の著作権、工業所有権の一切の知的財産権は株式会社シスプラに帰属するものとします。
- ・ 「内訳概況書の達人(平成16年度以降用)fromキーパー財務23(概況書)」の複製物(バックアッ プ・コピー)は、不慮の事故に備えて1部のみ作成することができます。
- ・ 「内訳概況書の達人(平成16年度以降用)fromキーパー財務23(概況書)」を使用した結果の損害 及び影響について、原因のいかんを問わず、弊社及び株式会社シスプラは一切の賠償の責任を負いま せん。
- ・ 「内訳概況書の達人(平成16年度以降用)fromキーパー財務23(概況書)」のプログラム及びドキ ュメント等の一部または全部をどのような場合でもその形態を問わず無断で解析・改造・配布等を行 うことはできません。
- ・ 「内訳概況書の達人(平成16年度以降用)fromキーパー財務23(概況書)」のソフトウエア製品仕 様は、事前の通知なしに変更することがあります。

内訳概況書の達人(平成16年度以降用)from キーパー財務23(概況書) 運用ガイド 2023年3月4日初版